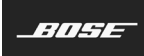

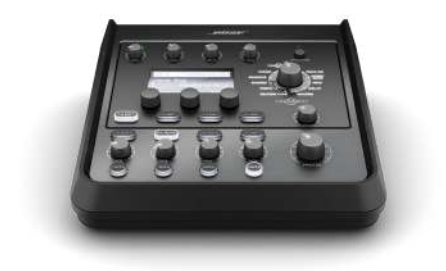

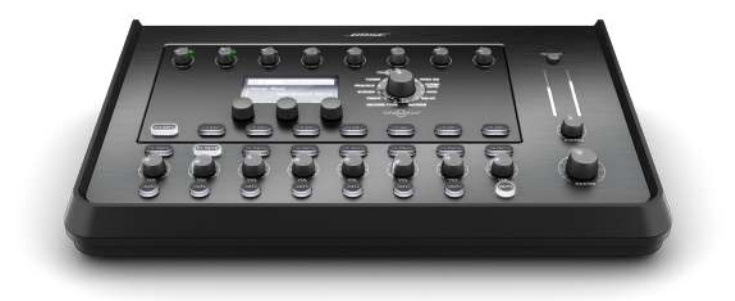

# **T4S/T8S ToneMatch®** Mixer

Owner's Guide

#### **Please read and keep all safety and use instructions.**

- 1. Read these instructions.
- 2. Keep these instructions.
- 3. Heed all warnings.
- 4. Follow all instructions.
- 5. Do not use this apparatus near water.
- 6. Clean only with a dry cloth.
- 7. Do not block any ventilation openings. Install in accordance with the manufacturer's instructions.
- 8. Protect the power cord from being walked on or pinched, particularly at plugs, convenience receptacles, and the point where they exit from the apparatus.

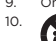

- 9. Only use attachments/accessories specified by the manufacturer 10. Use only with the cart, stand, tripod, bracket, or table specified by the
	- manufacturer or sold with the apparatus. When a cart is used, use caution when moving the cart/apparatus combination to avoid injury from tip-over.
- 11. Unplug this apparatus during lightning storms or when unused for long periods of time.
- 12. Refer all servicing to qualified personnel. Servicing is required when the apparatus has been damaged in any way such as power-supply cord or plug is damaged, liquid has been spilled or objects have fallen into the apparatus, the apparatus has been exposed to rain or moisture, does not operate normally, or has been dropped.

#### **WARNINGS/CAUTIONS:**

 $\sqrt{\mathbf{n}}$ 

This product contains magnetic material. Consult your physician on whether this might affect you implantable medical device.

- This product is not intended for installation or use in indoor water facility areas (including, without limitation, indoor pools, indoor water parks, hot tub rooms, saunas, steam rooms and indoor skating rinks).
- To reduce the risk of fire or electrical shock, do NOT expose this product to rain, liquids or moisture. Not applicable for products rated IPX4-9.
- Keep the product away from fire and heat sources. Do NOT place naked flame sources, such as lighted candles, on or near the product.
- Do NOT make unauthorized alterations to this product.
- Do NOT use a power inverter with this product.
- Do NOT use in vehicles or boats.
- Use this product only with the power supply provided.
- Do NOT place or install the bracket or product near any heat sources, such as fireplaces, radiators, heat registers or other apparatus (including amplifiers) that produce heat.
- Do not use the ToneMatch® T4S/T8S mixer with a tripod/stand that is unstable. The mixer is only designed for use on a 1/4" screw (6 mm), and the tripod/stand must be capable of supporting a device with a minimum weight of 1.9 kg (4.1 lbs) and an overall size of 214 x 311 x 83 mm (8.4 x 12.25 x 3.25 inches). Using a tripod/ stand that is not designed to support the size and mass of the T4S/T8S mixer may lead to an unstable and hazardous condition that could result in injury.

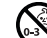

• Contains small parts which may be a choking hazard. Not suitable for children under age 3.

#### **NOTES:**

- The speaker wire and interconnect cables included with this system are not approved for in-wall installation. Please check your local building codes for the correct type of wire and cable required for in-wall installation.
- Where the mains plug or an appliance coupler is used as the disconnect device. the disconnect device shall remain readily operable.
- Due to ventilation requirements, Bose does not recommend placing the product in a confined space such as in a wall cavity or in an enclosed cabinet.

### **Regulatory Information**

This device complies with part 15 of the FCC Rules and with Industry Canada license-<br>exempt RSS standard(s). Operation is subject to the following two conditions: (1)<br>This device may not cause harmful interference, and (2) interference received, including interference that may cause undesired operation.

This product conforms to all applicable EU directive requirements. The complete Declaration of Conformity can be found at **www.Bose.com/compliance**.

#### **Information About Products That Generate Electrical Noise (FCC Compliance Notice for US)**

Note: This equipment has been tested and found to comply with the limits for a Class A digital device, pursuant to part 15 of the FCC Rules. These limits are designed to provide reasonable protection against harmful interference when the equipment is operated in a commercial environment. This equipment generates, uses, and can radiate radio frequency energy and, if not installed and used in accordance with the instruction manual, may cause harmful interference to radio communications. Operation of this equipment in a residential area is likely to cause harmful interference in which case the user will be required to correct the interference at one's own expense.

Changes or modifications not expressly approved by Bose Corporation could void the user's authority to operate this equipment.

Shielded cables are required to maintain regulatory compliance.

This product complies with the Canadian ICES-003 Class A specifications. CAN ICES-3(A)/NMB-3(A)

This product meets all EN55103-2 immunity requirements for E2 electromagnetic environment.

#### **Names and Contents of Toxic or Hazardous Substances and Elements**

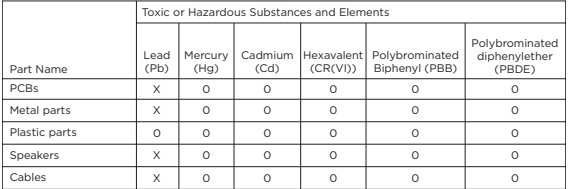

This table is prepared in accordance with the provisions of SJ/T 11364.

0: Indicates that said hazardous substance contained in all of the homogenous materials for this part is below the limit requirement of GB/T 26572.

X: Indicates that said hazardous substance contained in at least one of the homogenous materials used for this part is above the limit requirement of GB/T 26572.

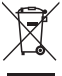

This symbol means the product must not be discarded as household waste, and should be delivered to an appropriate collection facility for recycling. Proper disposal and recycling helps protect natural resources, human health, and the environment. For more information on disposal and recycling of this product, contact your local municipality, disposal service, or the shop where you bought this product.

#### **For China:**

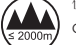

仅适用于海拔 2000m 以下地区安全使用

Only suitable for use at areas with altitude less than 2000 m.

## **Introduction**

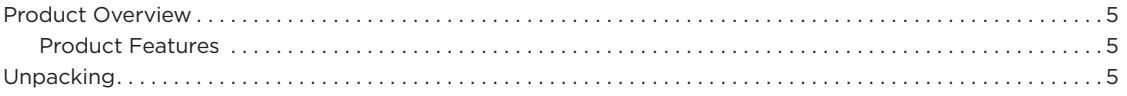

## **Control and Connection Panels**

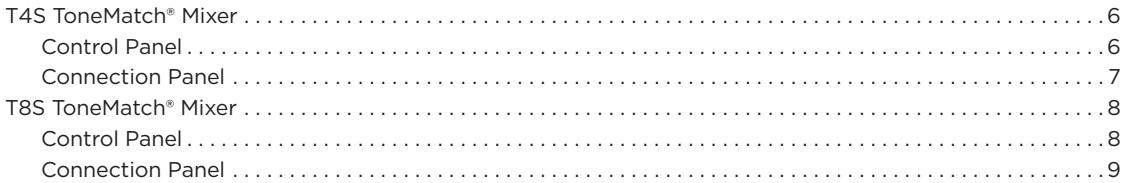

### **System Setup**

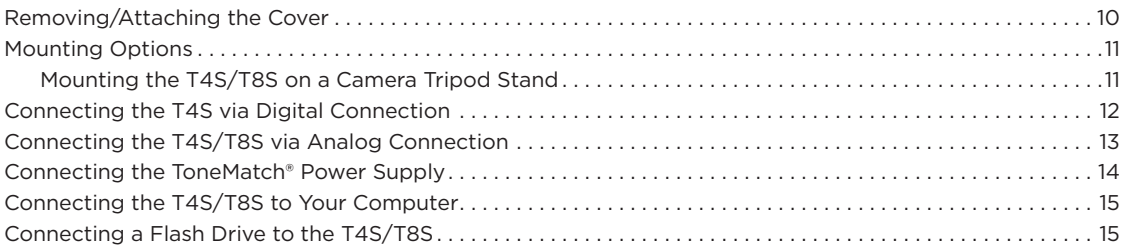

## **Operation**

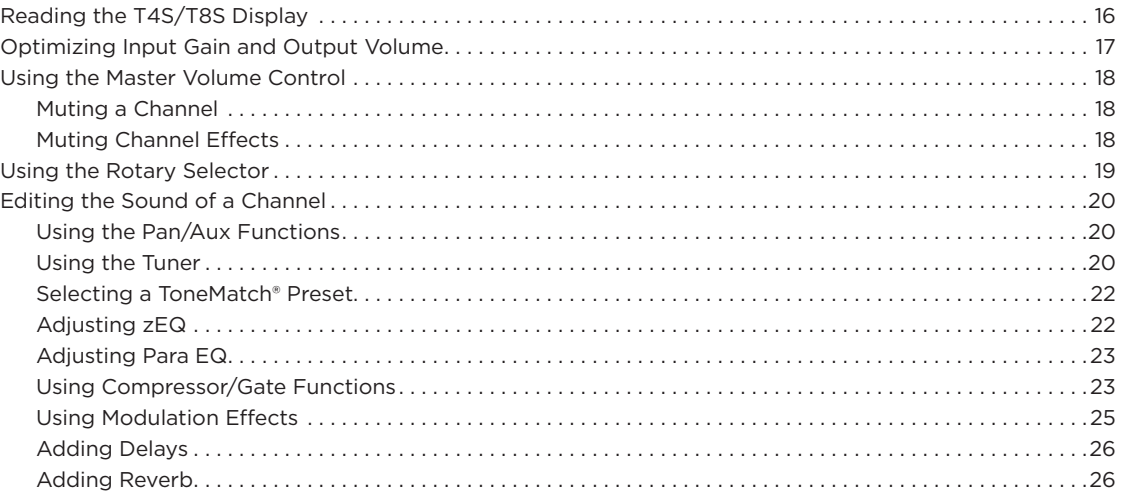

## **Contents**

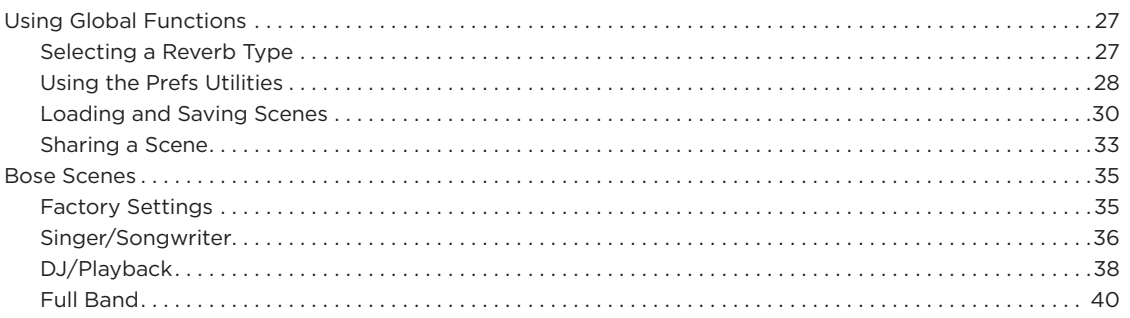

## **Factory Settings**

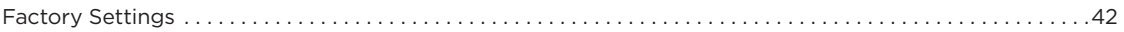

## **Care & Maintenance**

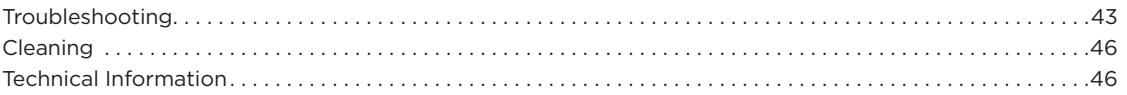

## **Additional Resources**

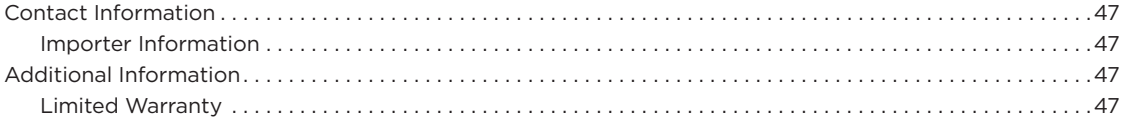

## **Product Overview**

Take control of your music with T4S and T8S ToneMatch® mixers, compact 4 and 8 channel interfaces designed for performers. Engineered with powerful DSP engines and intuitive user controls, they offer studio-quality EQ, dynamics and effects processing. Sound great with integrated Bose® ToneMatch® processing and zEQ, especially when connected to a Bose L1 or F1 system for full end-to-end tonal control. Play confidently on stage with these rugged ToneMatch mixers using tactile controls, easy-to-read LED displays and scene recall. ToneMatch mixers, the ultimate on-stage companions for performing artists.

### **Product Features**

#### **Powerful Audio Processing**

- Updated, studio-quality effects with advanced digital audio processing
- Effects include compressor, limiter, de-esser, noise gate, chorus, flanger, phaser, tremolo, delay, and reverb
- Bose® ToneMatch® processing for natural-sounding vocals and instruments
- zEQ focuses the sound of ToneMatch presets for effective adjustments on the fly
- Independent ToneMatch, EQ, dynamics and effects per channel
- Dedicated reverb for Aux sends, and a global shared reverb for use across all channels
- Master output EQ helps compensate for venue acoustics
- Full end-to-end tonal optimization when used with Bose L1 and F1 systems

#### **Seamless Live Control**

- Tactile controls and indicators designed for live on-stage use by musicians and DJs
- Fast-learning user interface
- Built-in tap tempo delay, chromatic tuner, and recallable scenes
- LED display and illuminated controls are easy to read and use, even on dimly-lit stages

#### **High-Density Connectivity**

- Unprecedented connectivity and control in a small digital stereo mixer
- Four (T4S) or eight (T8S) high-quality audio preamps with XLR-combo jacks for microphones or instruments, and switchable phantom power
- Two Aux inputs for additional sources two (T4S) or four (T8S) Aux sends
- USB-A and -B for USB drive playback or PC/Mac interfacing
- ToneMatch outputs for digital audio and power (T4S only)
- Balanced 1/4" TRS and XLR (T8S only) stereo outputs
- Independent headphone output

#### **Convenient Gig-Ready Features**

- Rugged enclosure with a protective magnetic cover to protect controls and connectors
- Includes a ToneMatch cable for connecting to a Bose L1 Model II or L1 Model 1S system for digital audio and power (T4S), or includes a universal power supply (T8S)
- Bottom insert allows you to use standard camera mounting accessories to keep your ToneMatch mixer within reach

## **Unpacking**

See the following table for what your mixer carton will include:

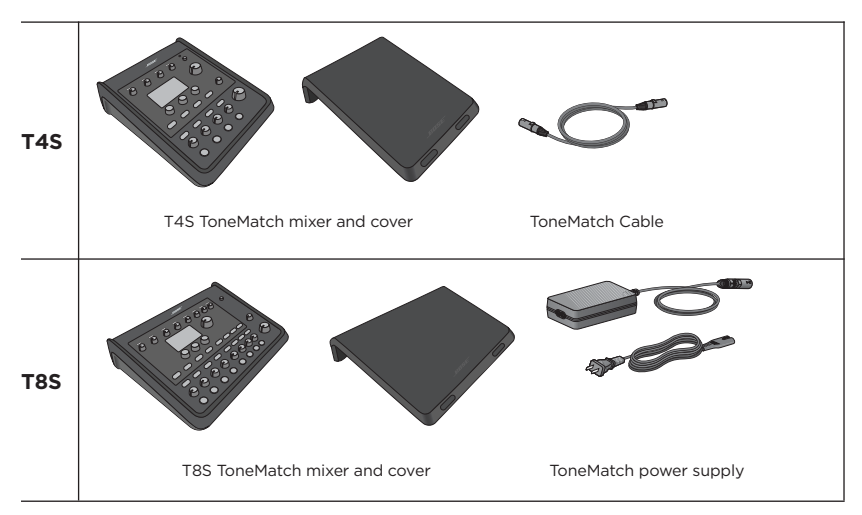

For a complete list of optional equipment and accessories, please visit **www.Bose.com**.

## **T4S ToneMatch® Mixer**

## **Control Panel**

Figure 1. T4S Control Panel

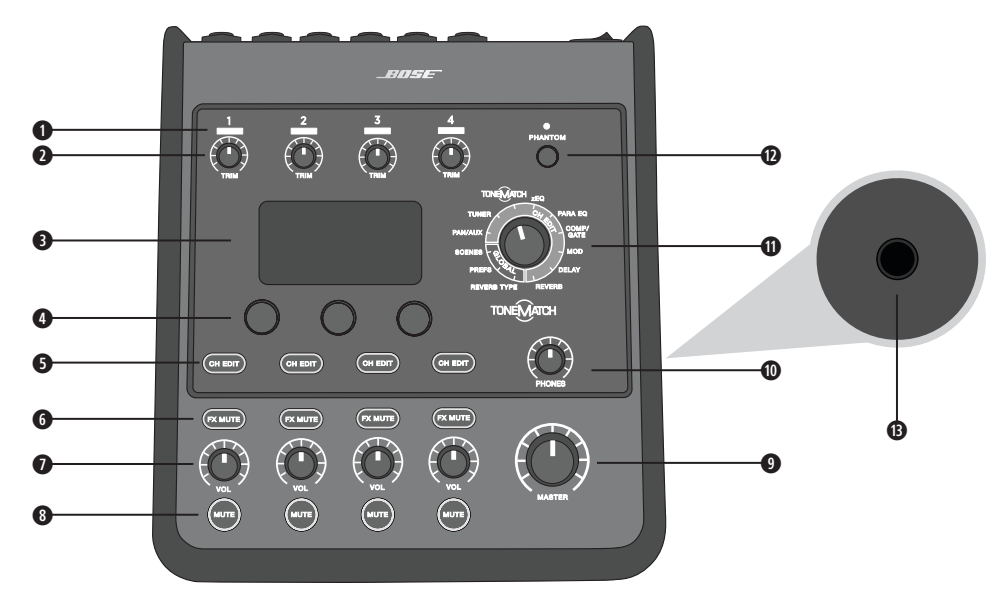

- **q INPUT SIGNAL/CLIP LEDs (1-4)**  Displays the input signal status in color: Green: Indicates the presence of an input signal Red: Indicates input source clipping
- **W TRIM CONTROLS (1-4)** Adjusts the input sensitivity for the respective channel.
- **e DISPLAY**  Provides function menus and system information.
- **C EDITING CONTROLS** These three rotary/push-button controls allow you to select or adjust items/values appearing on the display.
- **O CH EDIT BUTTONS (1-4) Selects the channel you want to modify.**
- $\bullet$  **FX MUTE BUTTONS (1-4) Bypasses the Mod, Delay, and Reverb effects on the selected channel.**
- **u VOLUME CONTROLS (1-4)**  Adjusts the volume level for the respective channel.
- $\bullet$  **MUTE BUTTONS (1-4)** Silences the audio output for the respective channel.
- **o MASTER VOLUME CONTROL**  Adjusts the overall output level.
- **a HEADPHONE VOLUME CONTROL**  Adjusts the volume level of the headphone output.
- $\Phi$  **ROTARY SELECTOR** Allows access to both global and channel-related parameters, which are adjusted using the editing controls.
- **d PHANTOM POWER SWITCH**  Applies +48V power to input channels 1-4. A red LED indicates that phantom power is on.
- **<b>** $\bullet$  **HEADPHONE JACK** For use with headphones only, with a minimum impedance of 24Ω.

### **Connection Panel**

Figure 2. T4S Connection Panel

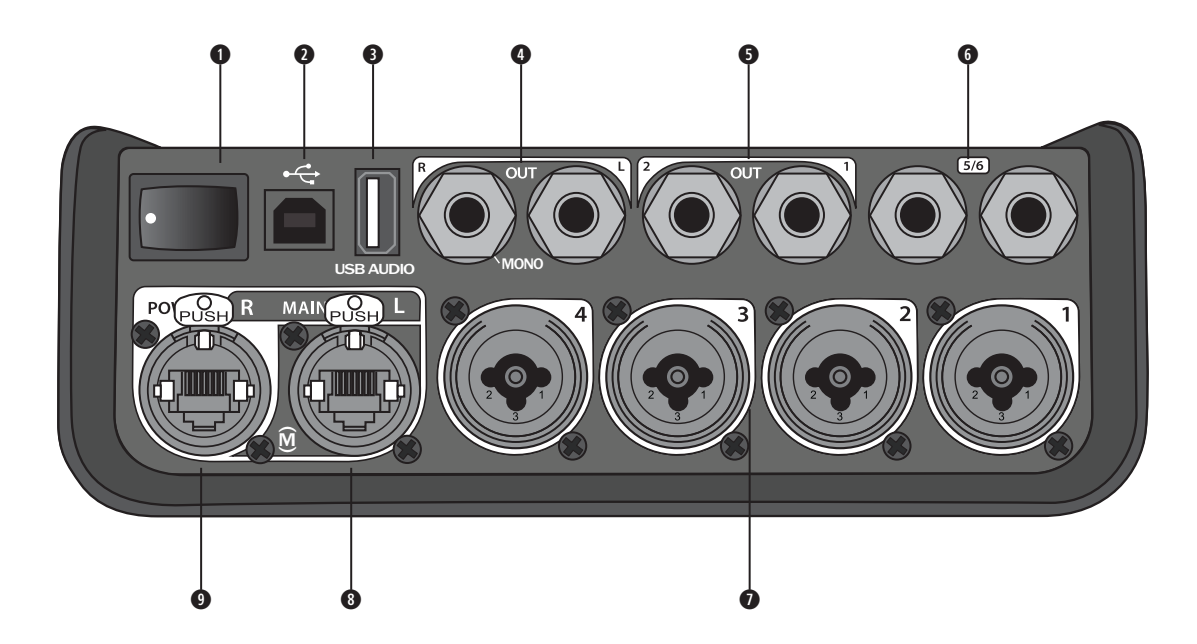

- **q POWER SWITCH**  Turns the mixer on or off.
- **WISB 2.0 TYPE-B** A USB interface that allows you to connect the mixer to your computer.
- **e USB 2.0 TYPE-A**  A USB interface that allows you to stream audio from your flash drive.
- **@ ANALOG L/R OUTPUT** Main analog output. Accepts 1/4" TRS balanced or TS unbalanced cables.
- $\bullet$  **AUX OUTPUT** Two user-definable analog outputs. Can be configured for a pre-fader, post-EQ, and effects, or post-fader output. Accepts 1/4" TRS balanced cables.
- $\bullet$  **AUX IN Analog input channels 5/6. Accepts 1/4" TRS balanced or TS unbalanced cables for line-level** inputs. Can be used for stereo input signals.
- **u INPUTS 1-4**  Analog input channels 1-4. Accepts XLR balanced cables for microphones or 1/4" TRS balanced or TS unbalanced cables for high-impedance inputs, such as guitars.
- **i DIGITAL MAIN OUTPUT L**  Connect digitally in stereo to two L1® Model 1S/II systems. *Note: Only used in stereo with Digital Main Output R.*
- **o POWER PORT/DIGITAL MAIN OUTPUT R**  A digital output used by the L1 Model 1S/II system. Delivers power to the T4S mixer from the L1 Model 1S/II power stand. Can also deliver power from an AC outlet via a ToneMatch power supply (not included with the T4S). Accepts the included ToneMatch® cable.

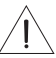

*CAUTION: Although the ToneMatch port accepts a standard RJ-45 connector, do NOT connect the T4S to a computer or phone network.*

## **T8S ToneMatch® Mixer**

### **Control Panel**

Figure 3. T8S Control Panel

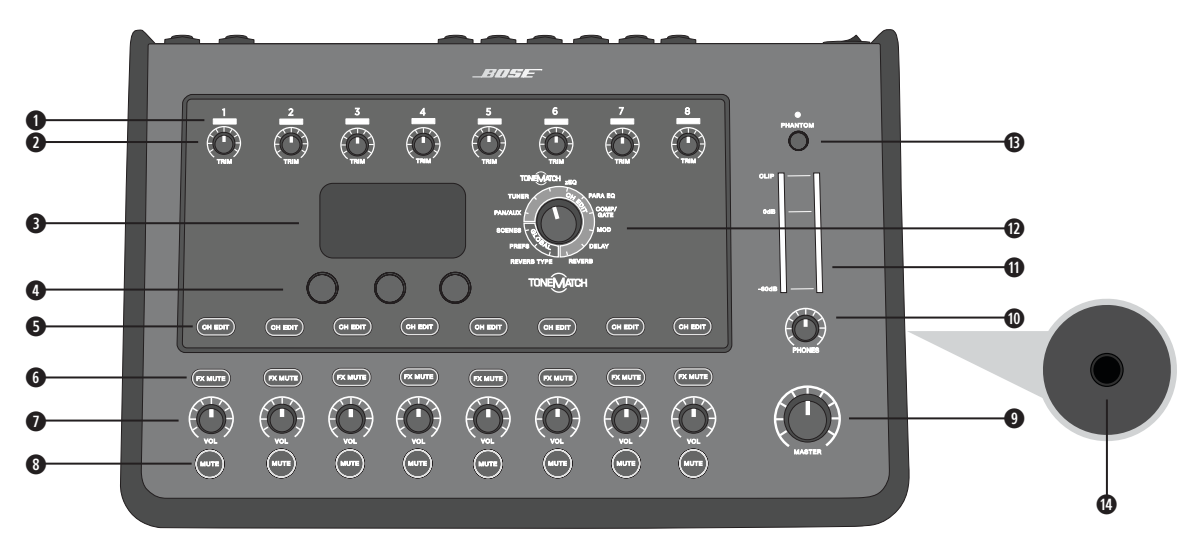

- **q INPUT SIGNAL/CLIP LEDs (1-8)**  Displays the input signal status in color: Green: Indicates the presence of an input signal Red: Indicates input source clipping
- **W TRIM CONTROLS (1-8)** Adjusts the input sensitivity for the respective channel.
- **e DISPLAY**  Provides function menus and system information.
- **C EDITING CONTROLS -** These three rotary/push-button controls allow you to select or adjust items/values appearing on the display.
- **O CH EDIT BUTTONS (1-8) Selects the channel you want to modify.**
- **O FX MUTE BUTTONS (1-8)** Bypasses the Mod, Delay, and Reverb effects on the selected channel.
- **\n <i>volume</i> <i>conv</i> <i>conv</i>**
- $\bullet$  **MUTE BUTTONS (1-8) Silences the audio output for the respective channel.**
- **OMASTER VOLUME CONTROL** Adjusts the overall output level.
- $\bullet$  **HEADPHONE VOLUME CONTROL** Adjust the volume level of the headphone output.
- **s STEREO OUTPUT METER**  Allows you to visually measure your output level.
- **d ROTARY SELECTOR**  Allows access to both global and channel-related parameters, which are adjusted using the editing controls.
- **@ PHANTOM POWER SWITCH** Applies +48V power to input channels 1-8. A red LED indicates that phantom power is on.
- **g HEADPHONE JACK**  For use with headphones only, with a minimum impedance of 24Ω.

### **Connection Panel**

Figure 4. T8S Connection Panel

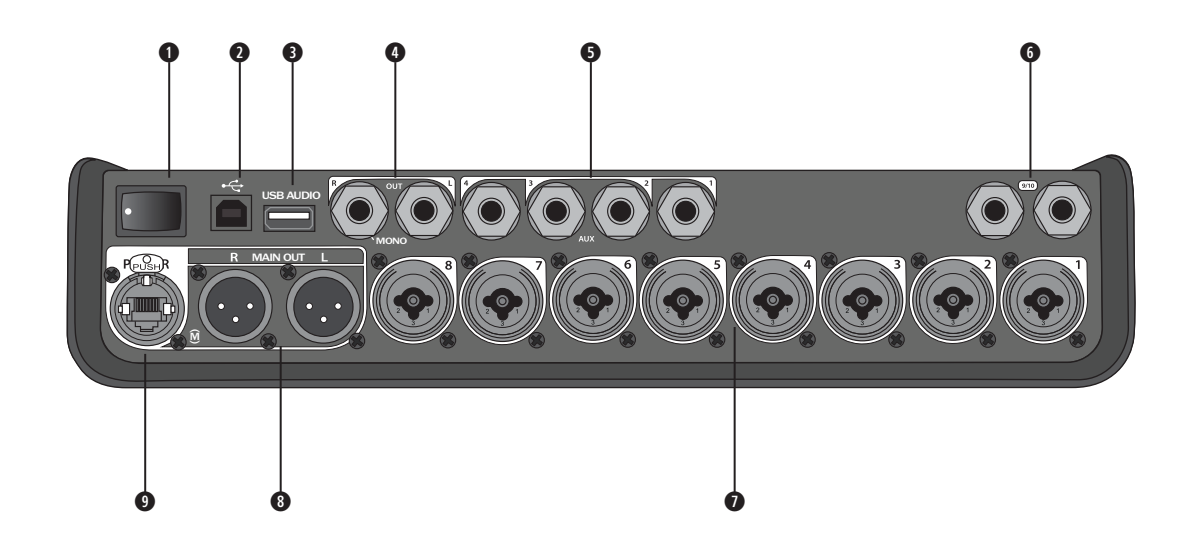

**q POWER SWITCH** – Turns the mixer on or off.

- **WISB 2.0 TYPE-B** A USB interface that allows you to connect the mixer to your computer.
- **e USB 2.0 TYPE-A**  A USB interface that allows you to stream audio from your flash drive.
- **@ ANALOG L/R OUTPUT** Main analog output. Accepts 1/4" TRS balanced and TS unbalanced cables.
- $\bullet$  **AUX OUTPUT** Four user-definable analog outputs. Can be configured for a pre-fader, post-EQ, and effects, or post-fader output. Accepts 1/4" TRS balanced or TS unbalanced cables.
- $\bullet$  **AUX IN Analog input channels 9/10. Accepts 1/4" TRS balanced or TS unbalanced cables for line-level** inputs. Can be used for stereo input signals.
- **0 INPUTS 1-8** Analog input channels 1-8. Accepts XLR balanced cables for microphones or 1/4" TRS balanced or TS unbalanced cables for high-impedance inputs, such as guitars.
- $\bullet$  **XLR STEREO OUTPUT** Stereo analog output. Accepts XLR balanced cables for stereo output.

**o DIGITAL POWER PORT** – For use w/ ToneMatch power supply (see "Connecting the ToneMatch® Power Supply" on page 14).

*Note: The T8S is NOT designed to connect digitally to the L1® Model 1S/II.*

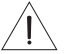

*CAUTION: Although the ToneMatch port accepts a standard RJ-45 connector, do NOT connect the T8S to a computer or phone network.*

## **Removing/Attaching the Cover**

The T4S/T8S ToneMatch® mixer comes out of the carton with a cover installed on the top panel. The cover is designed to protect the control panel while transporting or storing the mixer.

#### **To remove the cover:**

- 1. Place thumbs on notches on front of cover and slide cover forward.
- 2. Grab cover by the back and lift to remove it.

#### **To attach the cover:**

- 1. Slide cover over the mixer, from back to front.
- 2. The magnetized cover will engage on its own and secure itself to the mixer.

Figure 5. Removing and attaching the cover

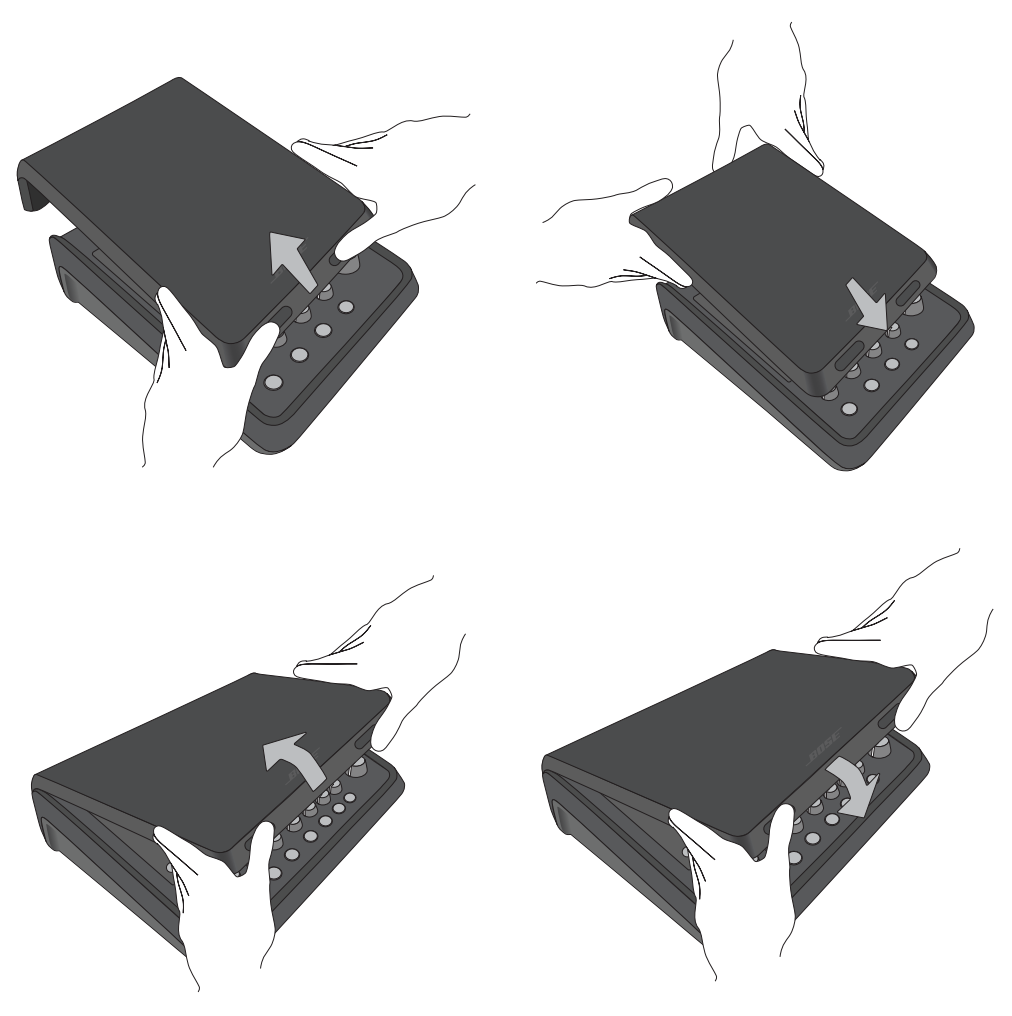

## **Mounting Options**

The T4S/T8S comes with a 1/4" (6 mm) mounting screw insert. This enables it to be mounted onto a number of available products that include a  $\frac{1}{4}$ " (6 mm) mounting screw, including a camera tripod stand.

### **Mounting the T4S/T8S on a Camera Tripod Stand**

- 1. Extend the camera tripod legs and secure at desired height.
- 2. Remove the bracket from the top of the camera tripod stand and secure the bracket to the bottom of the T4S/T8S with the screw. Make sure the small indentation on the T4S/T8S and the bump on the bracket are aligned. See Figure 6.
- 3. Secure the bracket with the T4S/T8S back onto the camera tripod stand. See Figure 8.

Figure 6. Securing bracket to T4S Figure 8. Mounting T4S to tripod stand using bracket

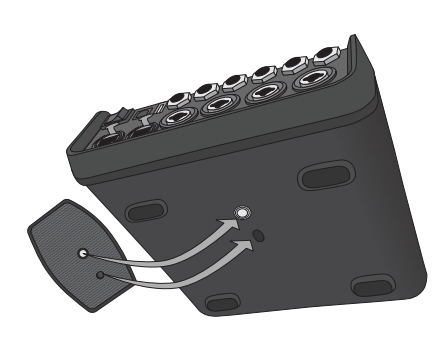

Figure 7. Bracket attached to T4S

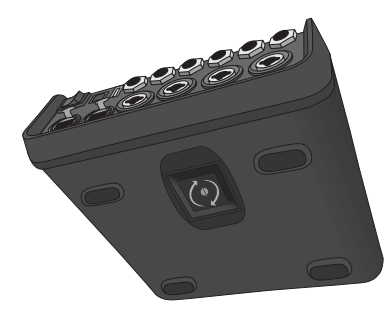

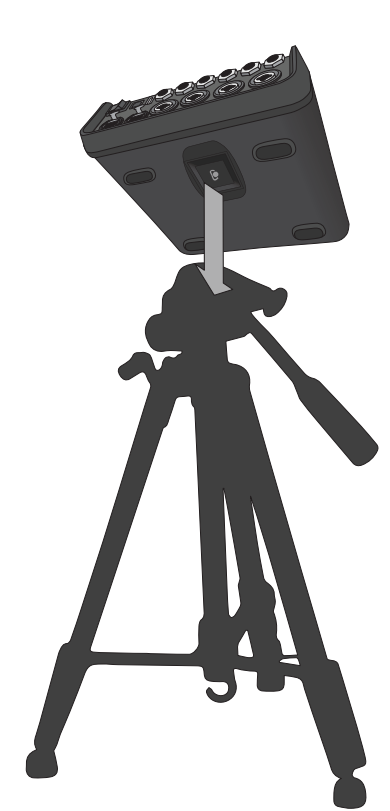

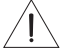

*WARNING: Do not use the ToneMatch® T4S/T8S mixer with a tripod/stand that is unstable. The mixer is only designed for use on a 1/4" screw (6 mm), and the tripod/stand must be capable of supporting a device with a minimum weight of 1.9 kg (4.1 lbs) and an overall size of 214 x 311 x 83 mm (8.4 x 12.25 x 3.25 inches). Using a tripod/stand that is not designed to support the size and mass of the T4S/T8S mixer may lead to an unstable and hazardous condition that could result in injury.*

#### **System Setup**

## **Connecting the T4S via Digital Connection**

- 1. Make sure the L1 Model 1S/II and T4S are powered off and the T4S Master volume control is set to minimum.
- 2. Plug one end of the ToneMatch® cable into the Power port/Digital Main Output R on the T4S. Plug the other end of the ToneMatch cable into the ToneMatch port on the power stand. *Note: To connect the T4S to two L1 Model 1S/II power stands, connect a second power stand to the Digital Main Output L port on the T4S using a ToneMatch cable.*
- 3. Turn on the mixer and then turn on the L1 Model 1S/II power stand.
- 4. Connect your instruments and adjust levels. Refer to "Optimizing Input Gain and Output Volume" on page 17.

Figure 9. Two L1 model II systems connected to a T4S via digital connection

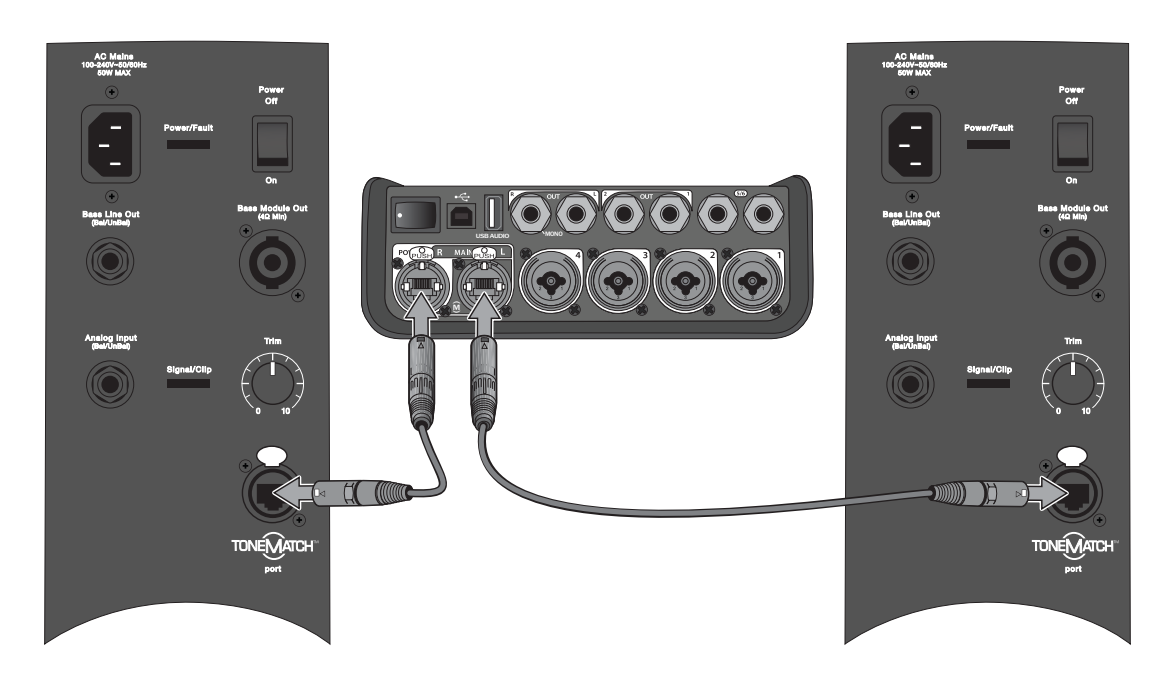

*Note: The T8S cannot be connected digitally and cannot be powered by the L1 Model 1S/II.*

## **Connecting the T4S/T8S via Analog Connection**

- 1. Make sure the device you are connecting to and the T4S/T8S are powered off and the T4S/T8S Master volume control is set to minimum.
- 2. Using XLR balanced cables, connect one or two devices to the XLR Stereo Outputs of your T8S (see Figure 10).

*Note: The T4S/T8S can be connected to a device via the Analog R Output port using a 1/4" TRS cable (sold separately). Plug the other end of the TRS cable into the Analog Input port of the device. To connect the T4S/T8S to two devices, connect a second device to the Analog L Output port on the T4S/T8S using a 1/4" TRS cable.*

- 3. Connect a ToneMatch® power supply to the Power port of the T4S/T8S and plug it into a live AC outlet. Refer to "Connecting the ToneMatch® Power Supply" on page 14.
- 4. Turn on the T4S/T8S mixer and then turn on the device.
- 5. Connect your instruments and adjust levels. Refer to "Optimizing Input Gain and Output Volume" on page 17.

Figure 10. Two F1 systems connected to a T8S via analog connection

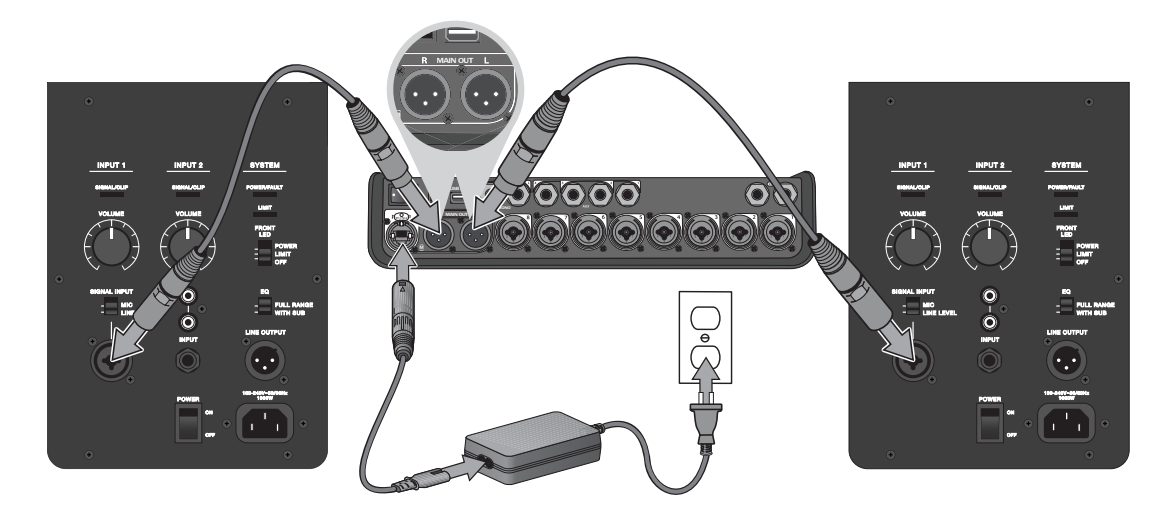

### **System Setup**

## **Connecting the ToneMatch® Power Supply**

The ToneMatch power supply provides power for the T4S/T8S mixer.

- 1. Plug the power supply cable into the T4S/T8S Power port.
- 2. Plug one end of the AC power cord into the power supply.
- 3. Plug the other end of the power cord into a live AC power outlet.
- 4. Switch the T4S/T8S power switch to the ON position.

*Note: Power supply included with T8S is required for operation of the T8S. Power supply is not included with the T4S and is not required for operation of the T4S.*

Figure 11. Connecting T4S to power supply

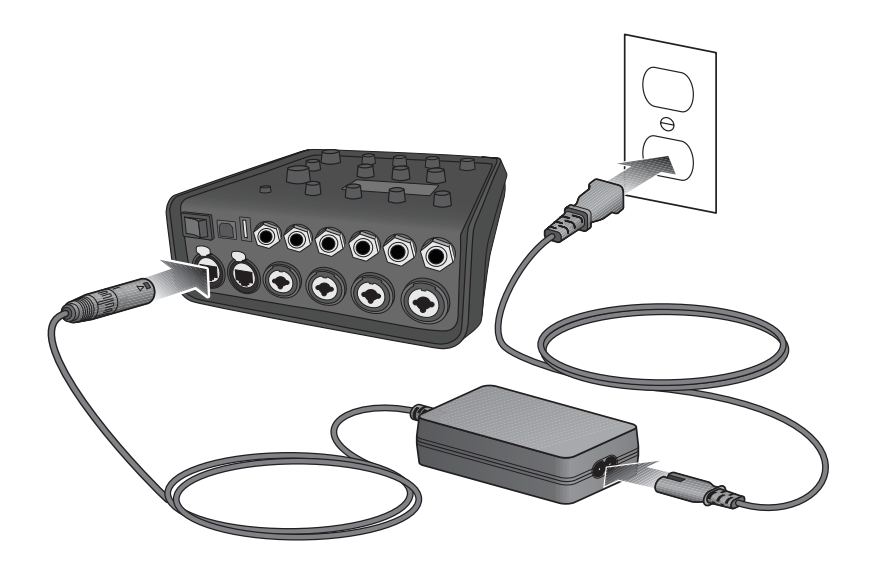

## **Connecting the T4S/T8S to Your Computer**

The T4S/T8S provides a USB port for connecting it to a computer. This allows you to download performance scenes to a computer or install system updates. Visit **bosepro.link/tmu** for details on updating your system.

When connected to a computer, you also can use the T4S/T8S as a general-purpose USB audio device for recording/playback.

*Note: The T4S/T8S operates at 48 kHz/24-bit. When using the T4S/T8S with recording software, you may need to configure the software settings for 48 kHz/24-bit operation.*

*Note: Connecting the T4S/T8S to your computer requires a USB cable (Type A to Type B, not supplied).*

- 1. Connect the mixer to a power source (ToneMatch® power supply for T4S/T8S or an L1 Model 1S/II for T4S only).
- 2. Plug one end of the USB cable into the mixer's USB 2.0 Type-B port (Figure 12).
- 3. Plug the other end of the USB cable into a USB port on your computer.
- 4. Turn on the mixer.

Figure 12. T4S-to-USB connection

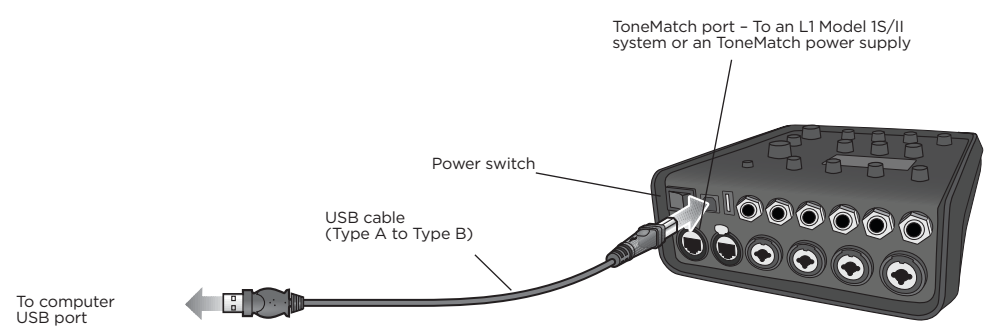

# **Connecting a Flash Drive to the T4S/T8S**

Plug in a USB 2.0/3.0 flash drive loaded with WAV/MP3 files into the USB 2.0 Type-A port to playback audio tracks to your mixer.

Figure 13. Connecting a flash drive to the T4S

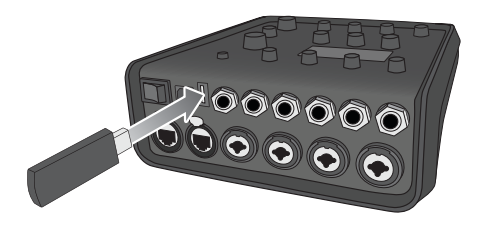

## **Reading the T4S/T8S Display**

The display provides you with an interface for operating the mixer. Figure 14 shows a sample of display information and the basic operating conventions. The content of the display depends on the rotary selector position.

Figure 14. Sample display and operating conventions

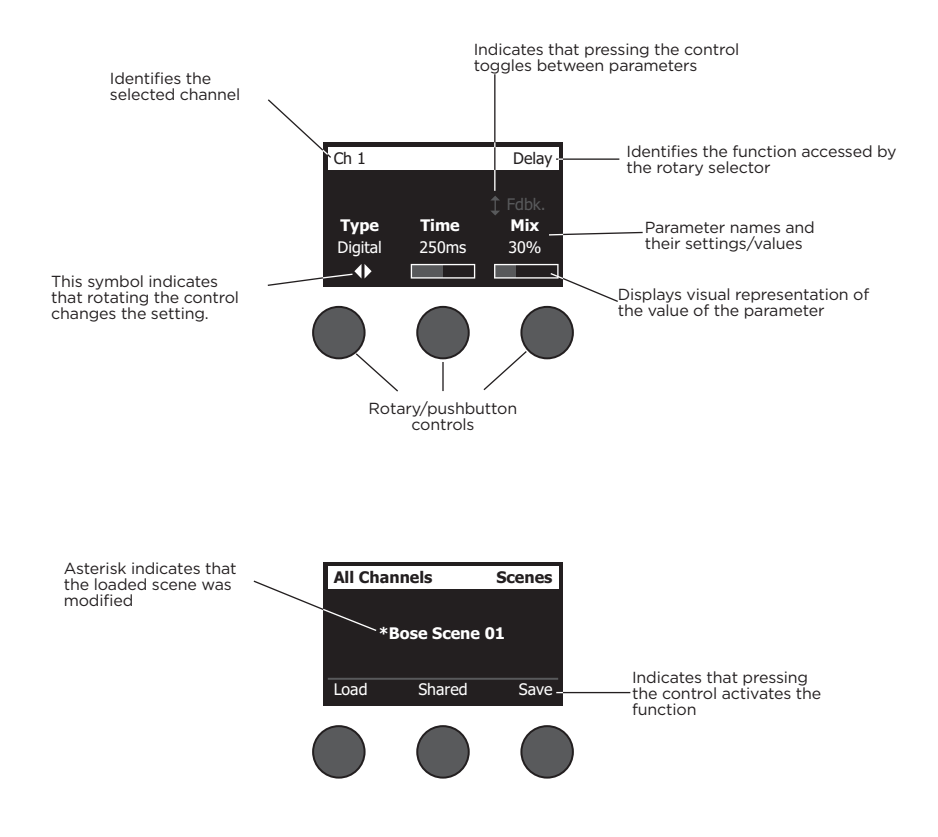

## **Optimizing Input Gain and Output Volume**

Getting a quality volume level from your system relies on the combined adjustments of input channel gain, master volume, and channel volume. Do the following for each channel used.

- 1. Make sure the **Master** volume, **Trim**, and channel volume controls are set to minimum.
- 2. Adjust input channel **Trim**.
	- A. If applicable, adjust the volume of your instrument/source to the desired level.
	- B. Play your instrument/source at a performance level.
	- C. Slowly turn the **Trim** control clockwise until the signal/clip indicator glows green. If the indicator flashes red or glows steady red, turn the **Trim** control counterclockwise to decrease the level.
	- D. Use the input level meters (page 28) in the **Prefs** menu to check your input levels

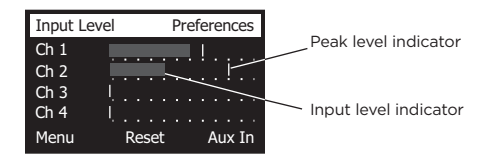

*CAUTION: If you are using a device that requires phantom power (+48V), such as a condenser microphone, depress the Phantom power switch before adjusting the Trim control.*

*Note: The input level meter in the Prefs menu can be helpful when adjusting the input Trim level (see page 28).*

- 3. Set the **Master** volume control at the 12 o'clock position.
- 4. Slowly turn the channel volume control clockwise until the volume reaches the desired level.

## **Using the Master Volume Control**

The **Master** volume control adjusts the overall output level of the T4S/T8S ToneMatch**®** output and analog **Master** output. During normal operation, it is recommended to keep the **Master** control set at the 12 o'clock position. Once you have set volume levels for all channels, you can adjust the **Master** volume up or down from this position.

### **Muting a Channel**

The **Mute** buttons silence the audio for the respective channel.

• To mute a channel, press the **Mute** button once. The **Mute** button glows white to indicate that the channel is muted. "CH MUTE" will appear on the display for the respective channel.

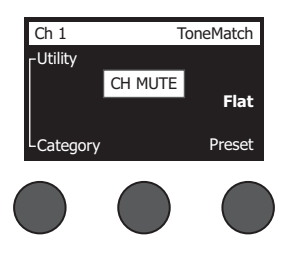

• Press the **Mute** button again to unmute the channel. The **Mute** button dims to indicate that the channel is not muted.

### **Muting Channel Effects**

The **FX Mute** buttons mute only the Mod, Delay, and Reverb effects on the respective channel. Muting effects does not bypass ToneMatch presets, zEQ, Para EQ, and Comp/Gate settings.

• To mute effects on a channel, press the **FX Mute** button once. The **FX Mute** button glows white to indicate that the channel effects are muted. "FX MUTE" will appear on the display for the respective channel.

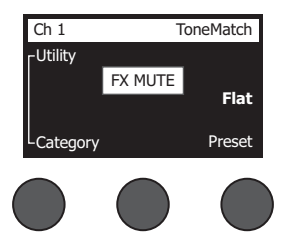

• Press the **FX Mute** button again to unmute the channel effects. The **FX Mute** button dims to indicate that the channel effects are not muted.

## **Using the Rotary Selector**

The rotary selector provides access to the functions of the ToneMatch**®** mixer output. Figure 15 provides a summary of the nine channel-related functions and the three global functions. The following pages describe how to adjust each function.

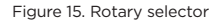

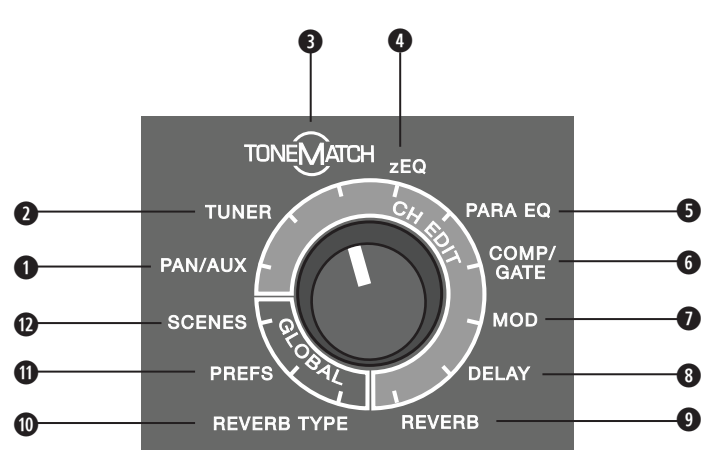

#### **Channel Functions**

- **q Pan/Aux** Provides access to pan, aux ins, and aux outs.
- $\bullet$  **Tuner** Provides tuning information for an instrument playing into the selected channel.
- **e ToneMatch** Provides access to proprietary ToneMatch presets designed for specific instruments and microphones.
- **r zEQ** As part of the selected ToneMatch preset, zEQ provides controls to adjust low/mid/high frequencies that are within the range of your instrument or microphone.
- **0 Para EQ** Provides parametric EQ controls per channel.
- **y Comp/Gate** Provides access gate, compression, limiter, de-esser, and kick drum presets with adjustable parameters.
- $\bullet$  **Mod** Provides access to several modulation effects such as chorus, flanger, phaser, and tremolo.
- $\bullet$  **Delay** Provides access to three types of delays and tap-tempo delay.
- **o Reverb** Applies reverb to a selected channel and can be sent to mains or aux.

#### **Global Functions**

- **a Reverb Type** Applies a selected type of reverb to all master output channels or aux sends.
- **O** Prefs Allows access to several system utilities.
- **d Scenes** Allows you to save and load performance scenes (a snapshot of the complete state of the unit).

## **Editing the Sound of a Channel**

The CH Edit functions allow access to settings that affect selected channels. The CH Edit functions are Pan/ Aux, Tuner, ToneMatch®, zEQ, Para EQ, Comp/Gate, Mod, Delay, and Reverb.

To edit a channel:

- 1. Press the **CH Edit 1**, **2**, **3**, **4**, (T4S and T8S) **5**, **6**, **7**, or **8** (T8S only) button. The selected channel will be viewable in the upper-left corner of the display.
- 2. Select one of the **CH Edit** functions using the rotary selector.
- 3. Adjust the settings for that function using the following instructions.

*Note: You can only edit one channel at a time. Pressing a CH Edit button enables editing for the selected channel only.* 

### **Using the Pan/Aux Functions**

Use the Pan/Aux function to route audio to either the master out L or R, control aux in, or aux send.

#### **Using Pan**

Use the Pan control to send each channel to its separate space in a stereo mix.

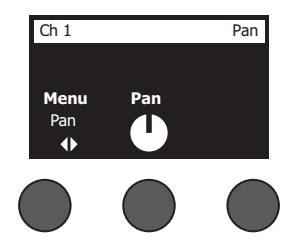

- 1. Press or rotate the left editor control and select Pan from the menu.
- 2. Rotate the **Pan** control to adjust the line output from L to R.

#### **Aux Input 5/6 (9/10)**

Use Aux Input 5/6 (9/10) to input a line-level stereo source, such as a mobile device.

- 1. Press or rotate the left control and select Aux In 5/6 from the menu.
- 2. Rotate the **5 Lvl** or **6 Lvl** control to adjust the signal level of either channel 5 or channel 6.
- 3. Press the **5 Lvl** to switch to **5 Pan**; press the **6 Lvl** control to switch to **6 Pan**. Rotate the **Pan** control to adiust the pan from L to R.

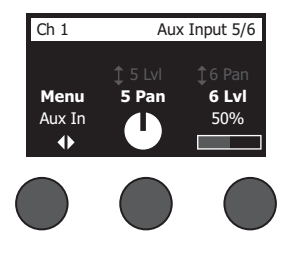

#### **Routing Input Signals to the Aux Outputs**

The Aux function allows you to route signals to two Aux outputs (T4S only) or four Aux outputs (T8S only) for various signal processing, recording, and sound reinforcement applications. The signal level is adjustable for each of the available Aux outputs:

*Note: To mute the Aux output, press the Level control. Press it again to unmute.*

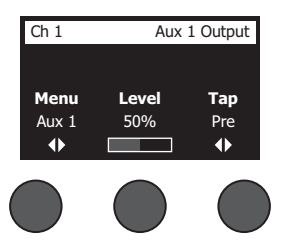

- 1. Press or rotate the **Menu** control and select an Aux Send.
- 2. Rotate the **Level** control to adjust the signal level of the selected channel.
- 3. Rotate the **Tap** control to scroll through the tap menu and highlight the desired tap point.
	- **A. Dry: After Preamp** The completely dry (no processing) signal is routed directly from the preamp stage.
	- **B. Pre: With EQ & Fx** The signal is routed from the preamp stage with applied processing.
	- **C. Post: After Fader** The signal is routed after the Channel volume control with applied processing.
- 4. Press the **Select** control to select the tap point, or press the **Cancel** control to exit with no change. The name of the currently selected tap point appears in bold type.

#### **Using the Tuner**

An independent tuner is available on each input channel. The display indicates the note being played at the bottom of the screen. As you tune, a pitch indicator appears on the display, showing you whether the note is sharp or flat. Adjust the pitch of your instrument so the cursor aligns itself with the center of the screen.

*Note: For silent tuning, press the Mute button for the applicable channel.*

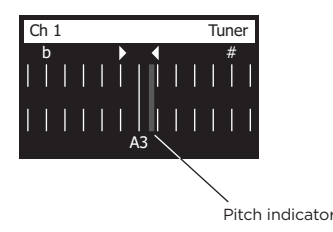

Use the Transpose feature to change the reference pitch up or down by two half steps. Or precisely dial in your tuning using the reference pitch.

### **Selecting a ToneMatch® Preset**

The ToneMatch function allows you to select a ToneMatch preset for your instrument or microphone. This proprietary technology optimizes system equalization to preserve the natural sound of your specific instrument or microphone. They are organized into categories and independently selected for each channel.

1. Rotate the **Category** control to access the list of categories and highlight your choice.

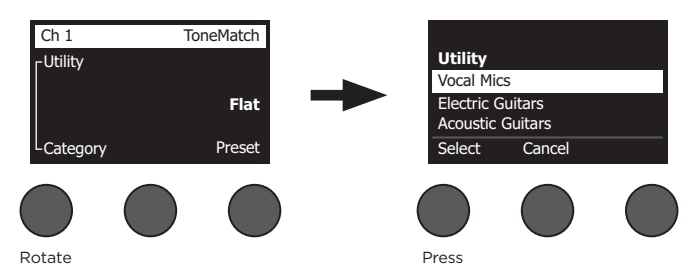

- 2. Press the **Select** control to select your choice, or press the **Cancel** control to exit the list with no change.
- 3. If you pressed **Select**, rotate the **Preset** control to access the list of presets and highlight your choice.
- 4. Press the Select control to select your choice, or press the **Cancel** control to exit the list with no change.

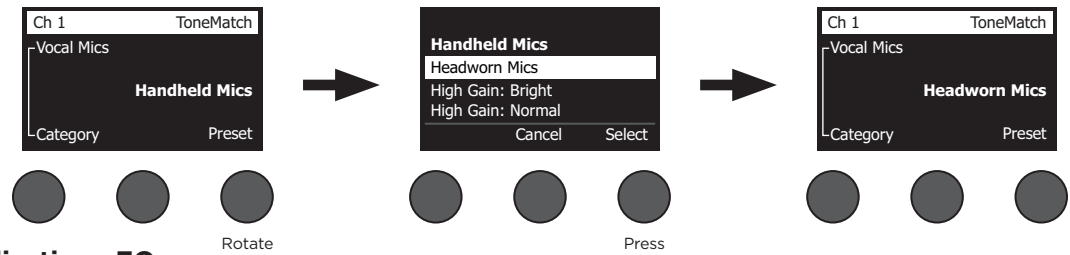

## **Adjusting zEQ**

The zEQ function is part of the ToneMatch preset technology. It allows you to adjust low/mid/high frequencies that are within the range of your instrument or microphone.

To adjust zEQ, rotate the control under the corresponding frequency band.

*Note: To bypass an individual frequency band, press the corresponding control. Press it again to activate.*

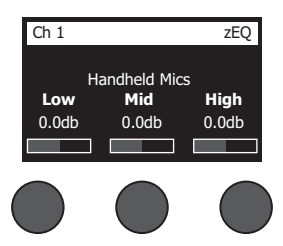

### **Adjusting Para EQ**

The Para EQ function provides three parametric equalizations centered on a user-specified frequency within the range of 50 Hz to 16 kHz.

*Note: To bypass the Para EQ settings, press the Select control. Press it again to activate.*

- 1. Press or rotate the **Select** control and select Para EQ band 1-3.
- 2. Rotate the **Level** control to adjust the boost/cut level from -15 dB to +15 dB.
- 3. Rotate the **Freq** control to adjust the center frequency from 50 Hz to 16 kHz.
- 4. Press the **Freq** control to switch to Width. Rotate the **Width** control to adjust the width of the bell curve around the center frequency from 0.20 octave to 5.00 octave.

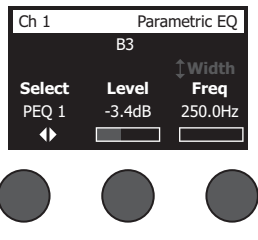

#### **Using Compressor/Gate Functions**

The Comp/Gate function provides access to gate, compression, limiter, de-esser and kick drum presets with adjustable parameters.

*Note: To bypass the Comp/Gate settings, press the Type control. Press it again to activate. Note: Only one effect per channel.*

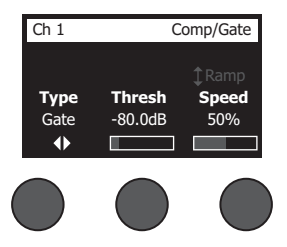

- 1. Rotate the **Type** control to access the list of Comp/Gate effects and highlight your choice:
	- **A. Compressor 1: Light** Compressor featuring a preset low-compression ratio with variable threshold and gain parameters. Works well as a general-purpose compressor for most instruments and microphones that require minimal level control.
	- **B. Compressor 2: Medium** Compressor featuring a preset moderate compression ratio with variable threshold and gain parameters. Works well with basses, guitars, keyboards, and vocals requiring subtle level control.
	- **C. Compressor 3: Heavy** Compressor featuring a preset high compression ratio with variable threshold and gain parameters. Works well with loud instruments (like horns and drums), as well as strong vocals that require more aggressive level control.
	- **D.** Limiter Hard limiter featuring a preset ratio (∞:1) with variable threshold and gain parameters. Works well with very loud instruments, such as drums, to prevent signal peaks from overloading the channel.

- **E. De-Esser** Side-chained compressor featuring a preset compression ratio with variable threshold and gain parameters. Designed to reduce sibilance on vocals.
- **F. Noise Gate** Noise gate with a fast preset attack time, variable threshold, and variable speed (release time). Well-suited for eliminating unwanted noise from microphones and instruments.
- **G. KickGate 1: Regular** Gate featuring a preset attack time, and variable threshold and tightness (release time) parameters. This is a Bose® proprietary technology designed specifically for kick drums. This robust gate provides maximum gain before feedback, making your kick drum as loud as possible through an PA system.
- **H. KickGate 2: Fast** Same as KickGate 1 but adjusted for faster tempos. Select this setting if you are using a double bass drum pedal.
- 2. Press the **Select** control to select your choice, or press the **Cancel** control to exit the list with no change.
- 3. *Compressor 1-3, Limiter, De-Esser*: Rotate the **Thresh** control to adjust the input threshold (trigger) level from –50 dB to 0 dB. Rotate the **Gain** control to adjust the gain from 0 dB to 30.0 dB. The gain bar above the control shows the amount of gain reduction. This display helps in setting the threshold. *Noise Gate*: Rotate the **Thresh** control to adjust the input threshold (trigger) level from –90 dB to –30 dB. Rotate the **Speed** control to set the gate closing speed to any value from 0% (fastest) to 100% (slowest). Rotate the **Ramp** control to adjust the slope of the gate from 0% (horizontal) to 100% (vertical). *KickGate 1-2*: Rotate the **Thresh** control to adjust the input threshold (trigger) level from –20 dB to 0 dB. Rotate the **Tight** control to adjust the tightness (how quickly the gate closes) from 0% (slowest) to 100% (fastest).

#### **Using the KickGate**

The KickGate is a Bose® proprietary technology that allows you to raise the level of a kick drum channel while eliminating the risk of feedback from the microphone. Two KickGate settings are available in the Comp/Gate menu.

- 1. Connect the appropriate type of microphone.
- 2. Select an appropriate ToneMatch**®** preset.
- 3. Adjust the channel input **Trim** control until the hardest kick drum hits turn the input channel LED red, then continue to adjust the control until the LED turns green. This optimizes your channel input Trim level.
- 4. Select **Comp/Gate** with the rotary selector.
- 5. Rotate the **Type** control to scroll down the list, highlight **KickGate 1: Regular** or **KickGate 2: Fast**, and press **Select**. Choose KickGate 2 when using a double bass drum pedal.
- 6. While playing the kick drum, increase the volume to the desired performance level.
- 7. Play the kick drum at the softest level you intend to use in the performance and check that you can hear it.
- 8. While playing softly, increase the **Thresh** level until some of the kick drum hits get cut off. Then lower the **Thresh** level by 3 dB.
- 9. While playing the kick drum normally, rotate the **Tight** control counter-clockwise to reduce the tightness and add more "boom" to the sound. Tightness can be adjusted from 0% (slowest) to 100% (fastest).

### **Using Modulation Effects**

The Mod function allows you to apply modulation effects.

*Note: To bypass the Mod settings, press the Type control. Press it again to activate.*

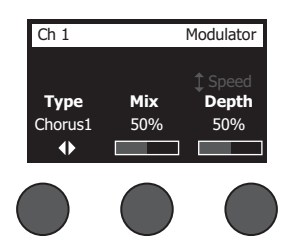

- 1. Rotate the **Type** control to access the list of modulator types and highlight your choice:
	- **A. Chorus 1: Brite** Wet, shimmering chorus that works well with acoustic instruments. Includes adjustable mix, depth, and speed parameters.
	- **B. Chorus 2: Warm** Similar to Chorus 1, but with a little less high frequencies. Includes adjustable mix, depth, and speed parameters. Works well with electric guitars/basses.
	- **C. Chorus 3: Dark** Similar to Chorus 2, but with less high frequencies for a darker tone. Includes adjustable mix, depth, and speed parameters. Works well with electric guitars/basses.
	- **D. Flanger 1: Tape** Tape-style flanger with no feedback. Includes adjustable mix, depth, and speed parameters. Works well as an effect on electric guitars/basses.
	- **E. Flanger 2: Feedback** Same as Flanger 1, but with preset Feedback effect.
	- **F.** Phaser 1: Stomp Classic "stompbox"-style phaser. Features a preset wide sweep with variable speed and feedback parameters. Works well as an effect on electric guitars/basses and keyboards.
	- **G. Phaser 2: Rack** Classic "rack"-style phaser. Features a positive mix type with variable speed and feedback parameters. Works well as an effect on electric guitars/basses and keyboards.
	- **H. Phaser 3: Warm** Vintage-style phaser. Features a positive mix type with variable speed and feedback parameters. Works well as an effect on electric guitars/basses and keyboards.
	- **I. Phaser 4: Brite** Phaser with no bass. Features a positive mix type with variable speed and feedback parameters. Works well as an effect on electric guitars and keyboards.
	- **J. Tremolo**  Vintage-style tremolo effect with variable speed and depth parameters. Works well as an effect on guitars, keyboards, and harmonica.
- 2. Press the **Select** control to select your choice, or press the **Cancel** control to exit the list with no change.
- 3. *Chorus 1-3, Flanger 1-2*: Rotate the **Mix** control to adjust the desired mix of dry signal to wet signal (modulator-processed). Rotate the **Depth** control to adjust how much the pitch varies from the original input signal. Press the **Depth** control to access the **Speed** parameter. Rotate the **Speed** control to adjust how quickly the pitch modulates.

*Phaser 1-4*: Rotate the **Speed** control to adjust how quickly the pitch modulates. Rotate the **Fdbk.** control to adjust how much the modulation reverberates.

*Tremolo*: Rotate the **Speed** control to adjust how quickly the volume modulates. Rotate the **Depth** control to adjust how much the volume varies from the original input signal.

### **Adding Delays**

The Delay function allows you to apply a digital-, analog-, or tape-style delay.

*Note: To bypass the Delay settings, press the Type control. Press it again to activate.*

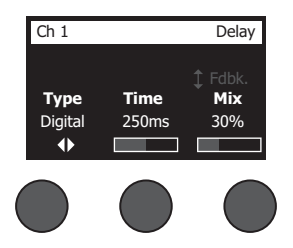

- 1. Rotate the **Type** control to access the list of Delay types and highlight your choice.
	- **A. Digital Delay** Straight digital delay effect where the repeats remain uncolored. Features adjustable mix, time, and feedback parameters. Works well with guitars, drums, and vocals.
	- **B. Analog Delay** Classic analog delay effect where the repeats continuously deteriorate. Features adjustable mix, time, and feedback parameters. Works well with guitars, drums, and vocals.
	- **C. Tape Delay** Vintage-style tape delay effect where the repeats deteriorate even more than Analog Delay. Well-suited for guitars, horns, harmonica, and vocals.
- 2. Press the **Select** control to select your choice, or press the **Cancel** control to exit the list with no change.
- 3. Rotate the **Time** control to adjust the amount of the delay time in 5 ms increments. Press the **Time** control to tap your desired delay tempo.
- 4. Rotate the **Mix** control to set the desired mix of dry signal (0%) to wet signal (100%).
- 5. Press the **Mix** control to access the **Fdbk**. setting. Rotate the **Fdbk**. control to adjust the amount of delay feedback.

#### **Adding Reverb**

The Reverb function applies a user-adjustable amount of reverb to the selected channel. To select the type of reverb, see "Selecting a Reverb Type" on page 27.

*Note: To mute the Reverb effects, press the Mix control. Press it again to unmute.*

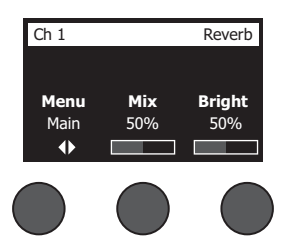

- 1. Press or rotate the **Menu** control and select which output to send the reverb too.
- 2. Rotate the **Mix** control to adjust the desired mix of dry signal (0%) to wet signal (100%).
- 3. Rotate the **Bright** control to equalize the high frequencies of reverb applied to the selected channel.

## **Using Global Functions**

The **Global** functions allow access to settings that affect the overall operation of the mixer and all of its channels.

### **Selecting a Reverb Type**

The Reverb Type function allows you to select the type of reverb that is applied to all input channels. The decay time (Time) and balance (Bal) are adjustable. Balance controls the ratio of early-to-late reflections.

*Note: To mute the Reverb, press the Type control. Press it again to unmute.*

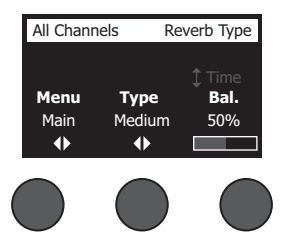

- 1. Select **Reverb Type** with the rotary selector.
- 2. Press or rotate the **Menu** control and select which output to send the reverb too. You can send a different reverb type to either the Main or Aux sends.
- 3. Rotate the **Type** control to display the list of reverbs:
	- **A. Plate** Creates the ambiance of a typical studio plate reverb. Features adjustable time and balance (ratio of early/later reflections) parameters.
	- **B. Small** Creates the ambiance of a small-sized space. Features adjustable time and balance (ratio of early/later reflections) parameters.
	- **C. Medium** Creates the ambiance of a medium-sized space. Features adjustable time and balance (ratio of early/later reflections) parameters.
	- **D. Large** Creates the ambiance of a large-sized space. Features adjustable time and balance (ratio of early/later reflections) parameters.
	- **E. Cavern** Creates the ambiance of an extremely large space. Features adjustable time and balance (ratio of early/later reflections) parameters. A unique and interesting reverb effect.
- 4. Rotate the **Type** control to scroll through the reverb list and highlight the desired reverb type.
- 5. Press the **Type** control to select.
- 6. Rotating the **Time** control controls the decay time of the selected reverb model from its minimum decay time to its maximum decay time. At 0%, the decay time will be at minimum and will simulate the smallest room size available to the currently selected reverb type. At 100%, the decay time will be at maximum and will simulate the largest room size available to the currently selected reverb type. Each reverb type has their own usable range of decay times that work best for the selected model type. The Reverb Decay parameter allows you to adjust the reverb time between the specific ranges that work best for the selected reverb model type.
- 7. Press the **Time** control to switch to **Bal**. Rotate the **Bal.** control to adjust the early-to-late reflection ratio (0% = all early reflections, 100% = all late reflections).

### **Using the Prefs Utilities**

The Prefs function allows access to several system utilities.

- 1. Select **Prefs** with the rotary selector.
- 2. Rotate the **Menu** control to scroll through the list and highlight the desired utility. Press the **Select** control to display the utility:
	- **• Status** Displays the effects assigned to input channels (viewable only).

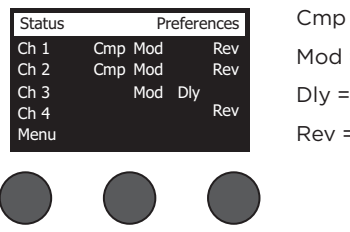

Preferences Cmp = Compressor/Gate Mod = Modulation Dly = Delay Rev = Reverb

**• Input Level** – Displays input level meters with peak signal indicators for all input channels. Press the **Reset** control to reset all peak signal indicators. This display is helpful in setting the channel input trim level (see "Optimizing Input Gain and Output Volume" on page 17). Press the **Aux In** control to monitor the level of the auxiliary inputs (For the T8S only, press the Ch 5-8 control to monitor the level of Inputs 5-8).

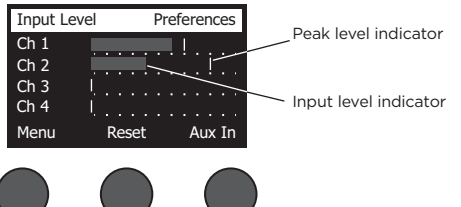

**• Output Level** – Displays output level meters for all outputs: Main L, Main R, USB L, and USB R. Press the **Aux** control to monitor the level of the auxiliary outputs.

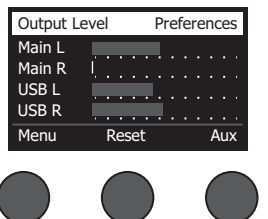

**• Master Out EQ** – The Master Out EQ is a 6-band graphic equalizer put on the master mix output. With the middle control, select the frequency range you want to boost or attenuate and use the **Level** control to adjust the level +/–18 dB.

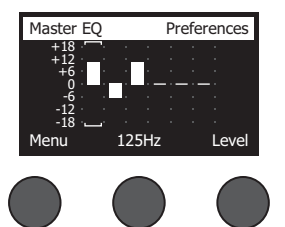

**• USB B to PC** – Allows you to send a selected source to your computer through USB left and right output channels. The source choices are Ch1-4 (Ch5-8 for T8S only), Aux In, Master, or Aux Out 1-2 (Aux Out 3-4 for T8S only).

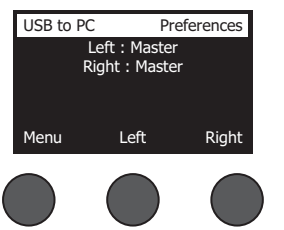

- 1. Rotate the **Left/Right** control to highlight a source.
- 2. Press the **Select** control to select the source, or press the **Cancel** control to exit with no change.
- 3. Rotate **Menu** to return to the Prefs menu list.
- **• USB B from PC** Allows you to send USB left and right channels from your computer to a selected mixer destination (None, Aux In, or Master).

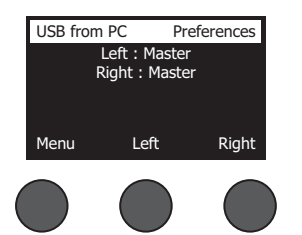

- 1. Rotate the **Left/Right** control to highlight a destination.
- 2. Press the **Select** control to select the source, or press the **Cancel** control to exit with no change.
- 3. Rotate the **Menu** control to return to the Prefs menu list.
- **• USB A-Playback**  Attach a USB Type-A flash drive to play any WAV/MP3 files stored to the flash drive. Using the menu, select the folder that contains the WAV/MP3 files; select the file you want to play and adjust the level by rotating the **Level** control.

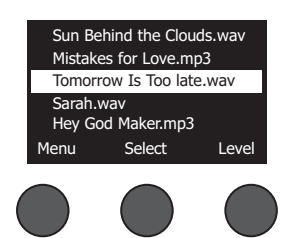

**• Versions** – Displays revision levels of DSP Firmware.

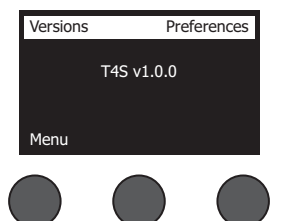

**• ToneMatch** – Displays the list of ToneMatch preset banks stored in the T4S/T8S. Refer to **bosepro.link/tmu** for the latest preset banks.

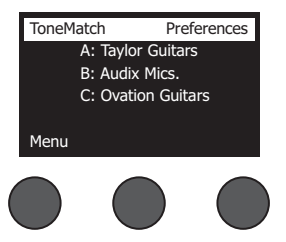

**• L1 Power Stand** – When connected to an L1**®** Model 1S/II power stand, **Connected** appears on the screen.

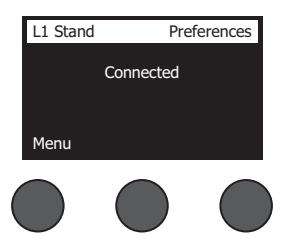

#### **Loading and Saving Scenes**

A scene is a snapshot of the state of the T4S/T8S ToneMatch**®** mixer.

- A scene remembers all ToneMatch mixer settings, and the status of the **Mute**, **FX Mute**, and **CH Edit** buttons.
- A scene does not remember channel trim, channel volume levels, Master volume level, headphone level or the Phantom power switch position.

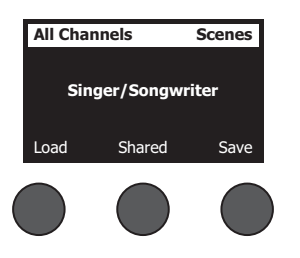

The T4S/T8S includes three types of scenes:

- (5) Bose scenes: Read-only factory-preset scenes. You cannot edit and overwrite them.
- (10) User Scenes: User-definable scenes for saving and recalling all your favorite settings. You can update these scenes by overwriting them as many times as you want.
- (1) Shared Scene: A user-definable scene for saving settings you want to share with other T4S/T8S ToneMatch® mixer users. This scene can be uploaded to a computer using the ToneMatch Updater software available at **bosepro.link/tmu.**

#### **To load a scene:**

- 1. Select **Scenes** with the rotary selector.
- 2. Rotate the **Load** control to scroll through the scenes list and highlight the desired scene name. The name of the currently loaded scene appears in bold type.
- 3. Press the **Select** control to select the scene, or press the **Cancel** control to exit the list and leave the setting unchanged.

*Note: The display returns to the Scenes screen if you do not press the Select or Cancel control within 10 seconds. No change is made and the currently loaded scene appears on the screen.*

4. If you pressed Select, the question "Are you sure?" is displayed. Press the **Yes** control to load the scene, or press the **No** control to exit and leave the scene setting unchanged.

*Note: The display returns to the Scenes screen if you do not press the Yes or No control within 10 seconds. No change is made and the currently loaded scene appears on the screen.*

#### **To save a scene:**

1. Select **Scenes** with the rotary selector. The currently loaded scene is displayed.

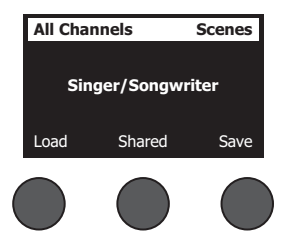

2. Rotate the **Save** control to highlight the scene you wish to save. Press **Select**, or press **Cancel** to exit the list.

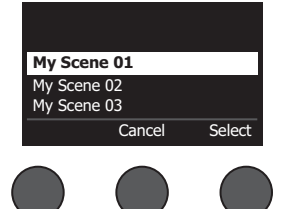

*Note: The display returns to the Scenes screen if you do not press the Select or Cancel control within 10 seconds. No change occurs, and the currently loaded scene appears on the screen.*

3. If you pressed **Select**, use the Rename screen to edit the scene name, or press **Save** to use the name as displayed and go to Step 4.

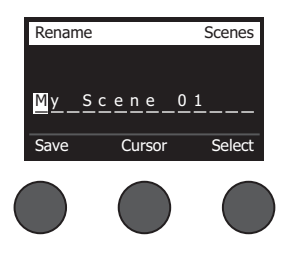

#### **To change the scene name before saving:**

You can use the following editing options to change the scene name. After changing the name, press the Save control and go to Step 4.

- **• Select and change characters:** While the Rename screen is displayed, rotate the **Cursor** control to highlight the character or character position you want to change. Then rotate the **Select** control to change the character.
- **• Use the character map:** While the Rename screen is displayed, rotate the **Cursor** control to highlight the character you want to change. Then press the **Select** control to view the character map. Rotate the **Select** control to move the cursor left or right. Rotate the **Up/Dn** control to move the cursor up or down. When the character you want is highlighted, press **Select** to write that character in the selected position.

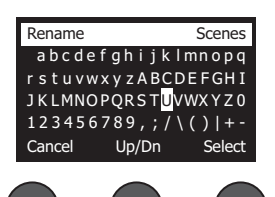

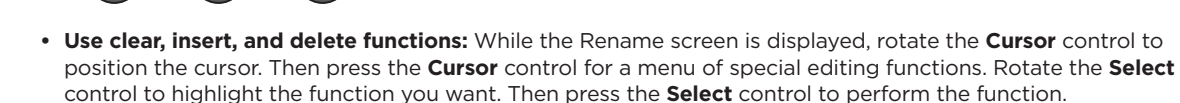

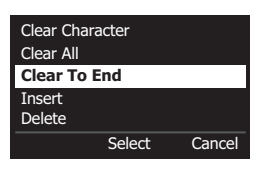

**Clear Character** – Removes the character highlighted by the cursor and leaves a blank space.

**Clear All** – Clears the entire line of text.

**Clear to End** – Clears all text to the right of the cursor including the highlighted character.

**Insert** – Inserts a blank space to the left of the highlighted character.

**Delete** – Removes the character and space highlighted by the cursor.

4. When the question "Are You Sure?" is displayed, press the **Yes** control to save the scene, or press the **No** control to exit without saving the scene.

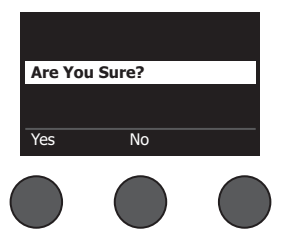

#### **Sharing a Scene**

If you create a scene that you would like to share with another T4S/T8S ToneMatch**®** mixer user, you can save that scene as a Shared Scene by saving it to the **[To Shared Scene]** slot. Using the ToneMatch Updater, you can upload the Shared Scene to your computer and then transfer the file to the computer of another T4S/T8S user. The other T4S/T8S user can download the scene to their T4S/T8S using the ToneMatch Updater. The ToneMatch Updater is available at **bosepro.link/tmu**.

#### **To save a Shared Scene:**

- 1. Load the scene that you want to share (see "To load a scene" on page 31).
- 2. Press the **Save** control to access the list of scenes.
- 3. Rotate the **Select** control to scroll through the scene list and highlight **[To Shared Scene]**. Press **Select** or press **Cancel** to exit the list.

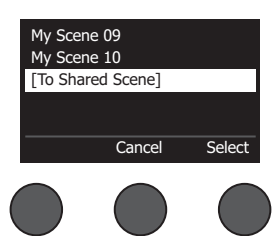

*Note: The display returns to the Scenes screen if you do not press the Select or Cancel control within 10 seconds. No change occurs, and the currently loaded scene appears on the screen.*

4. If you pressed **Select**, use the Rename screen to edit the scene name (see "To change the scene name before saving" on page 32) or go to Step 5 if you want to use the existing name.

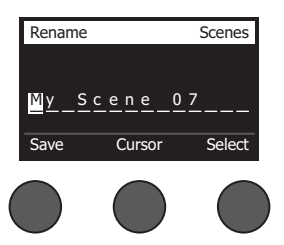

- 5. Press the **Save** control to store the scene as a Shared Scene.
- 6. When the question "Are you sure?" is displayed, press the **Yes** control to save the scene, or press the **No** control to exit without saving the scene as a Shared Scene.

*Note: The display returns to the Scenes screen if you do not press the Yes or No control within 10 seconds. No change occurs, and the currently loaded scene appears on the screen.*

7. Press the **Shared** control to confirm the scene saved as a Shared Scene.

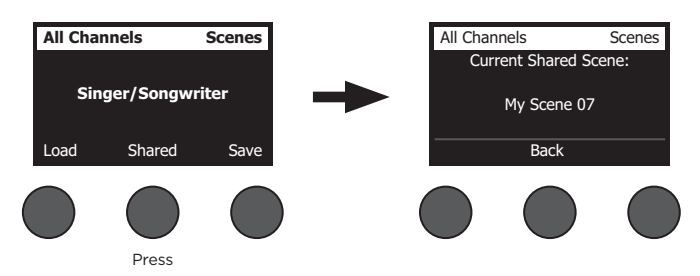

*Note: The T4S/T8S provides only one storage location for a Shared Scene. Saving a scene as a Shared Scene always overwrites the previously saved Shared Scene.*

Please visit **bosepro.link/tmu** for details on using the ToneMatch Updater application for downloading and uploading scenes to and from your computer.

## **Bose Scenes**

The five Bose scenes are provided as examples for you to use as a starting point. After loading a Bose scene, you can modify the settings and then save the settings as a My Scene or Shared Scene.

### **Factory Settings**

This scene restores the mixer to the settings it had when it left the factory. Loading this scene erases any changes you previously made to the currently loaded scene.

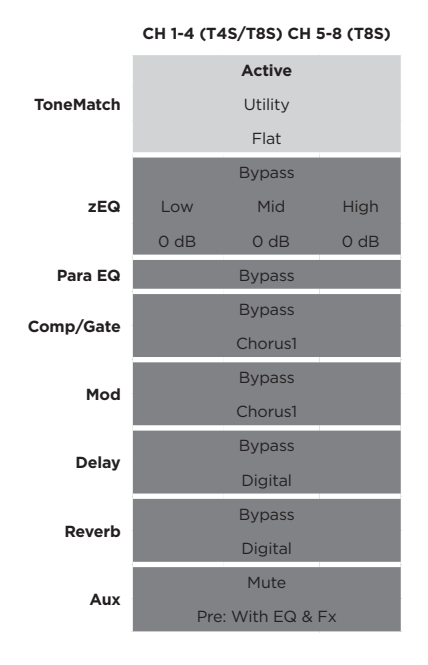

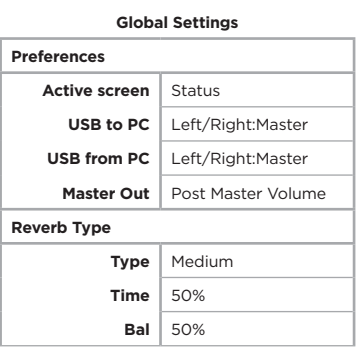

*Note: For a list of the factory settings for all effects, see "Factory Settings" on page 42.*

## **Singer/Songwriter**

This scene is designed for a singer/songwriter playing keyboard or guitar and sometimes accompanied by an MP3 track.

Figure 16. Example setup for Singer/Songwriter

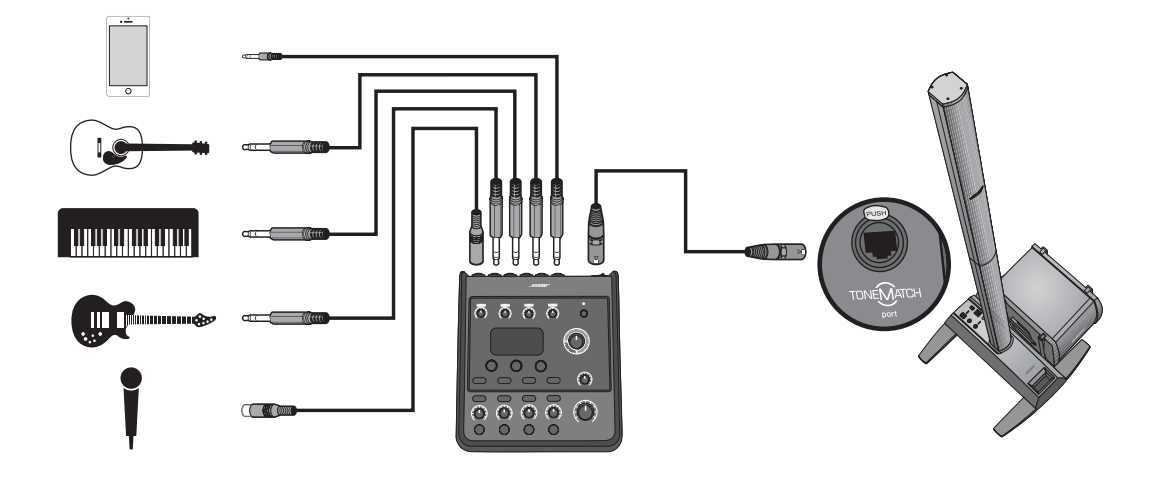

Singer/Songwriter scene channel settings **Singer/Songwriter scene channel settings**

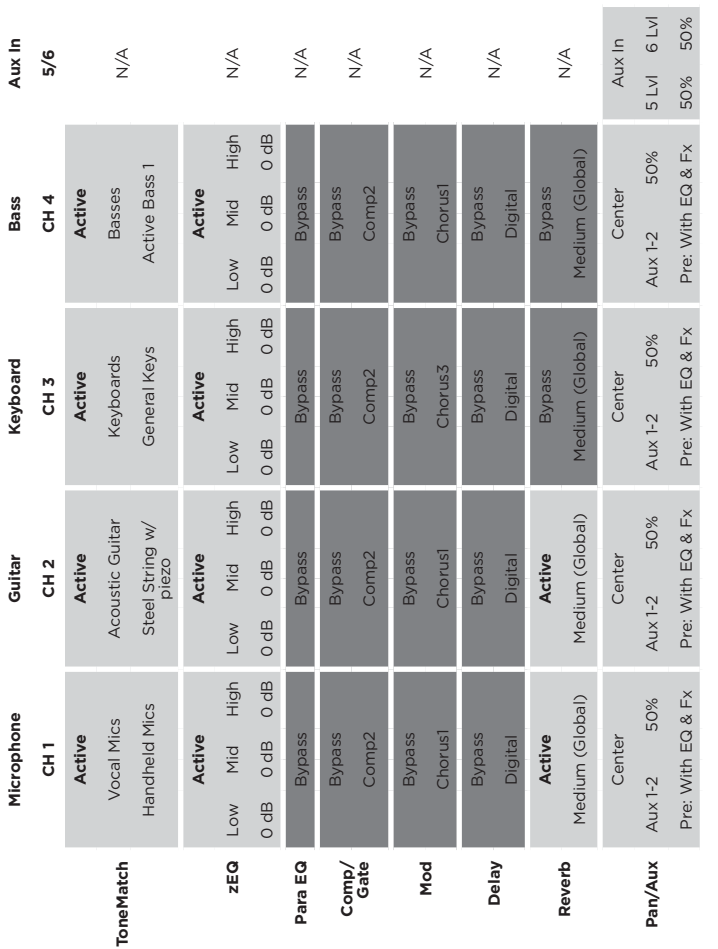

**Global Settings Global Settings**

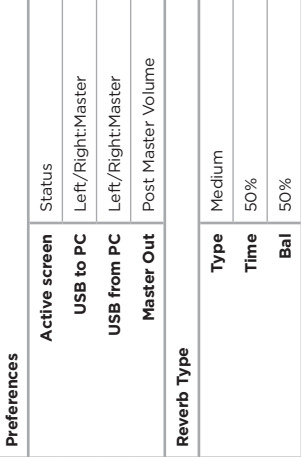

## **DJ/Playback**

The DJ/Playback scene is designed for a DJ event or any audio playback need. This setup uses two microphones and either a mobile device, mixer, or laptop computer.

Figure 17. Example setup for stereo DJ/Playback

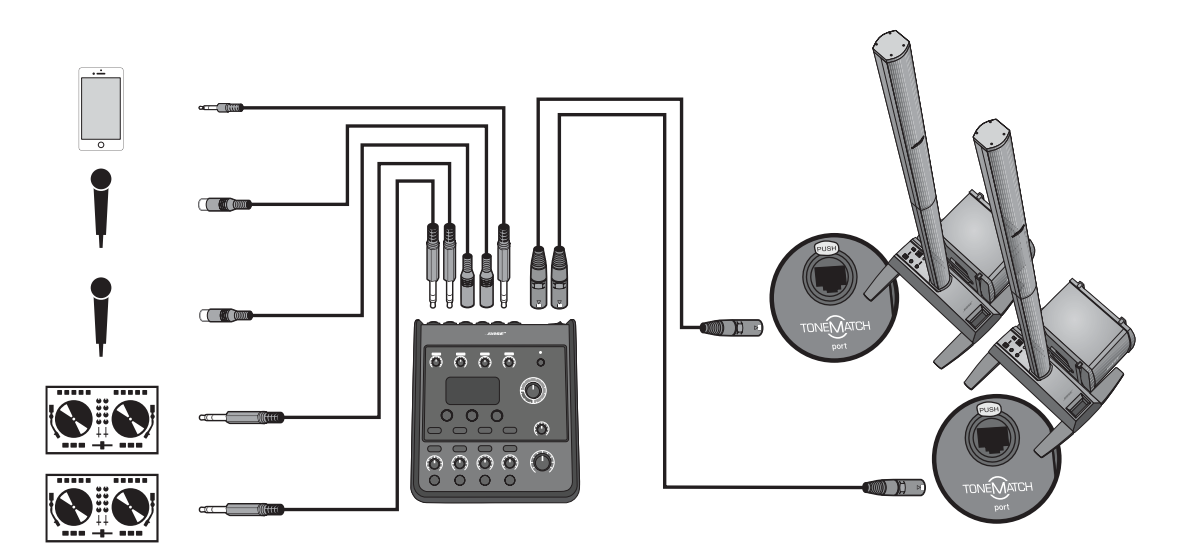

DJ/Playback scene channel settings **DJ/Playback scene channel settings**

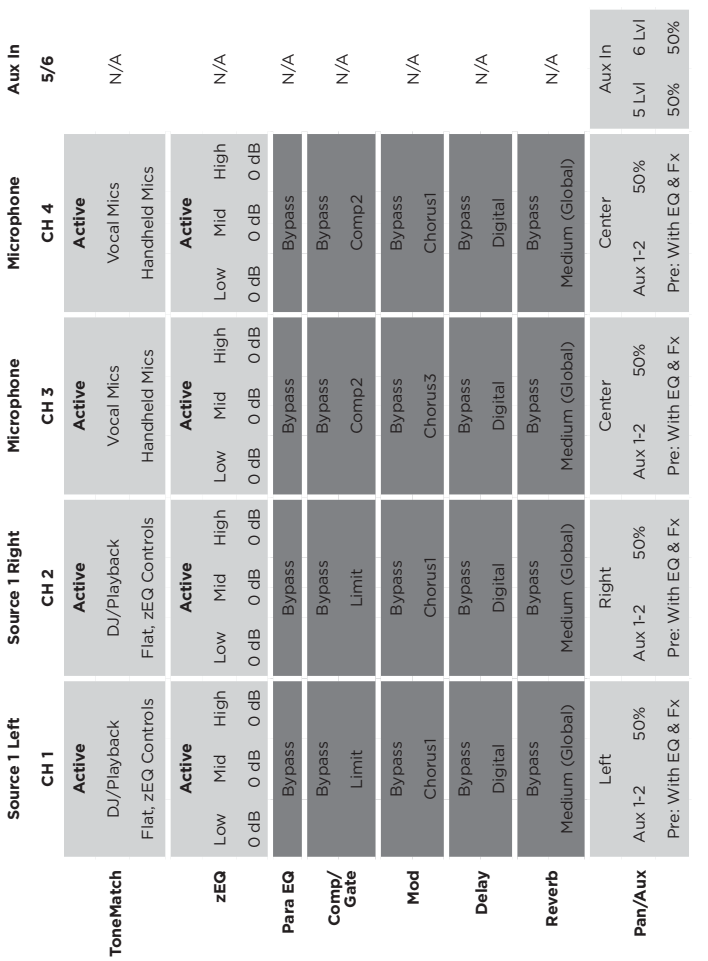

**Global Settings Global Settings**

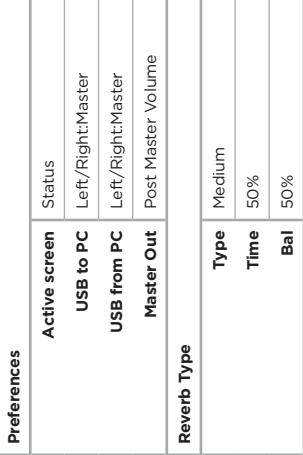

## **Full Band**

This scene is set up for a drum kit, bass guitar, electric guitar, vocals, and MP3 player.

Figure 18. Example setup for Drums and Bass

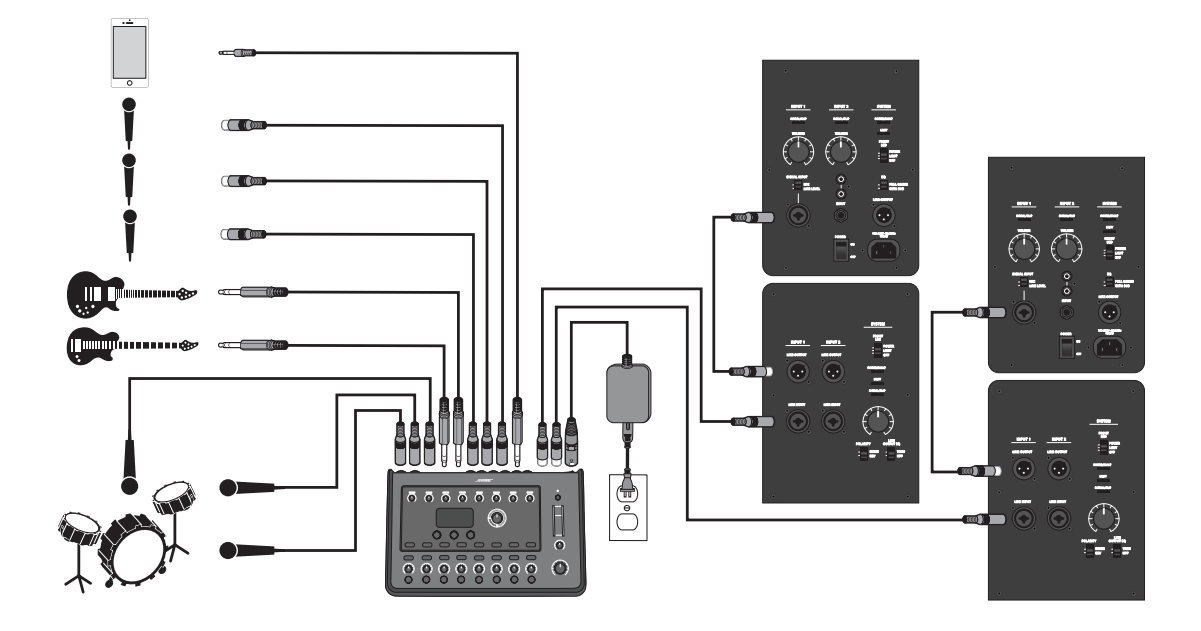

Full Band scene channel settings **Full Band scene channel settings**

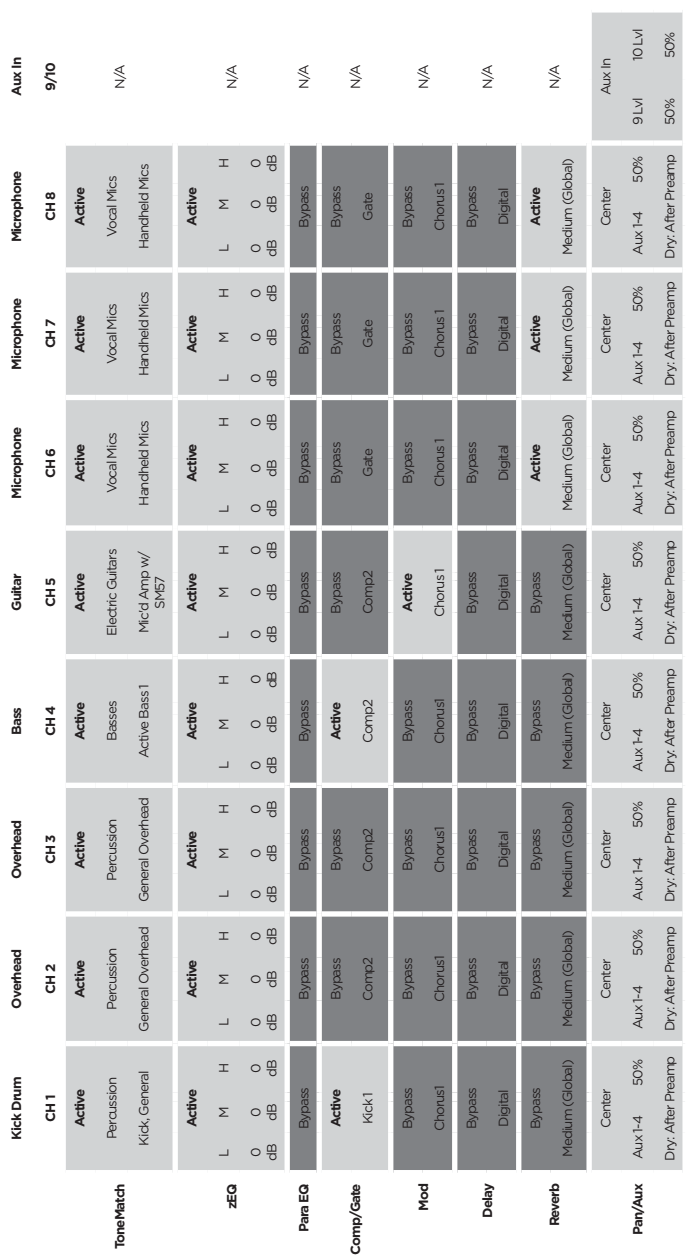

Post Master Volume **Master Out** Post Master Volume Left/Right:Master Left/Right:Master **USB to PC** Left/Right:Master **USB from PC** Left/Right:Master Medium Status **Type** Medium **Active screen** Status 50% 50% **Time** 50% **Bal** 50% Type Time Active screen USB to PC USB from PC Bal Master Out Reverb Type Preferences **Reverb Type Preferences**

**Global Settings**

**Global Settings** 

**Operation**

### **Factory Settings**

## **Factory Settings**

This section describes the settings in the T4S/T8S mixer when it left the factory. To restore your T4S/T8S at any time to these factory settings, load the Bose Factory Settings scene.

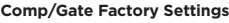

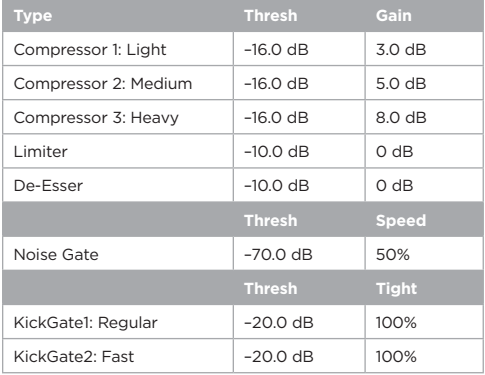

#### **Modulator Factory Settings**

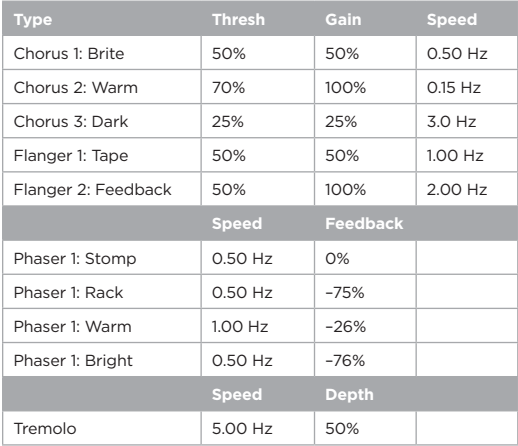

#### **Delay Factory Settings**

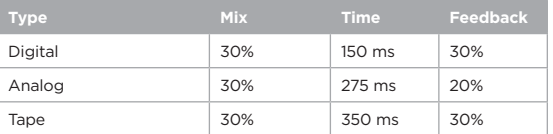

#### **Reverb Type Factory Settings**

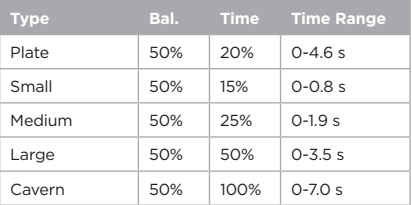

## **Troubleshooting**

If you experience problems while using this product, try the following solutions. If you still cannot solve the problem, seek online help at **bosepro.link/tmu**. If you cannot find answers to your questions there, please call the Bose Product and Technical Support Team directly at (877) 335-2673.

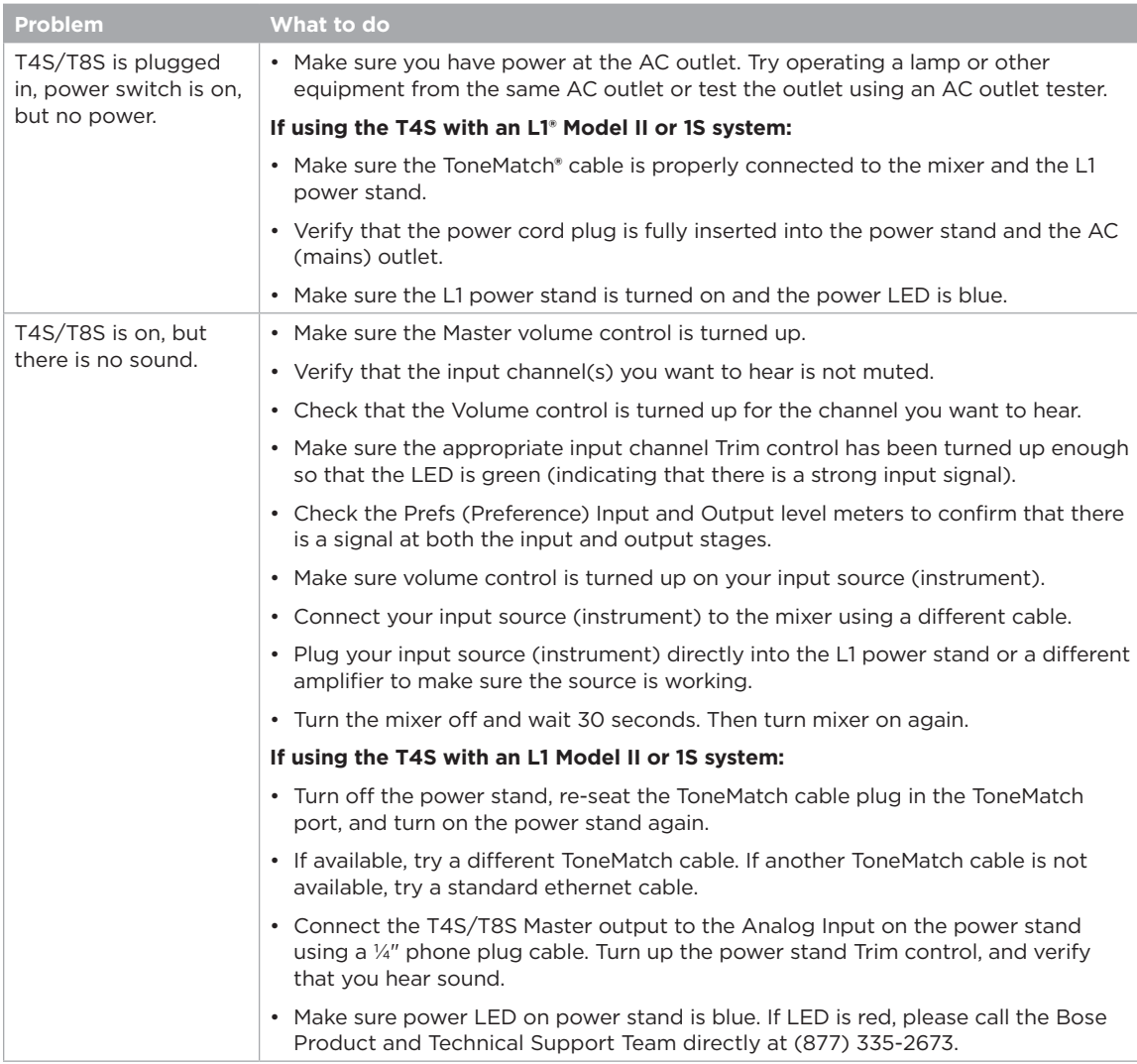

## **Care and Maintenance**

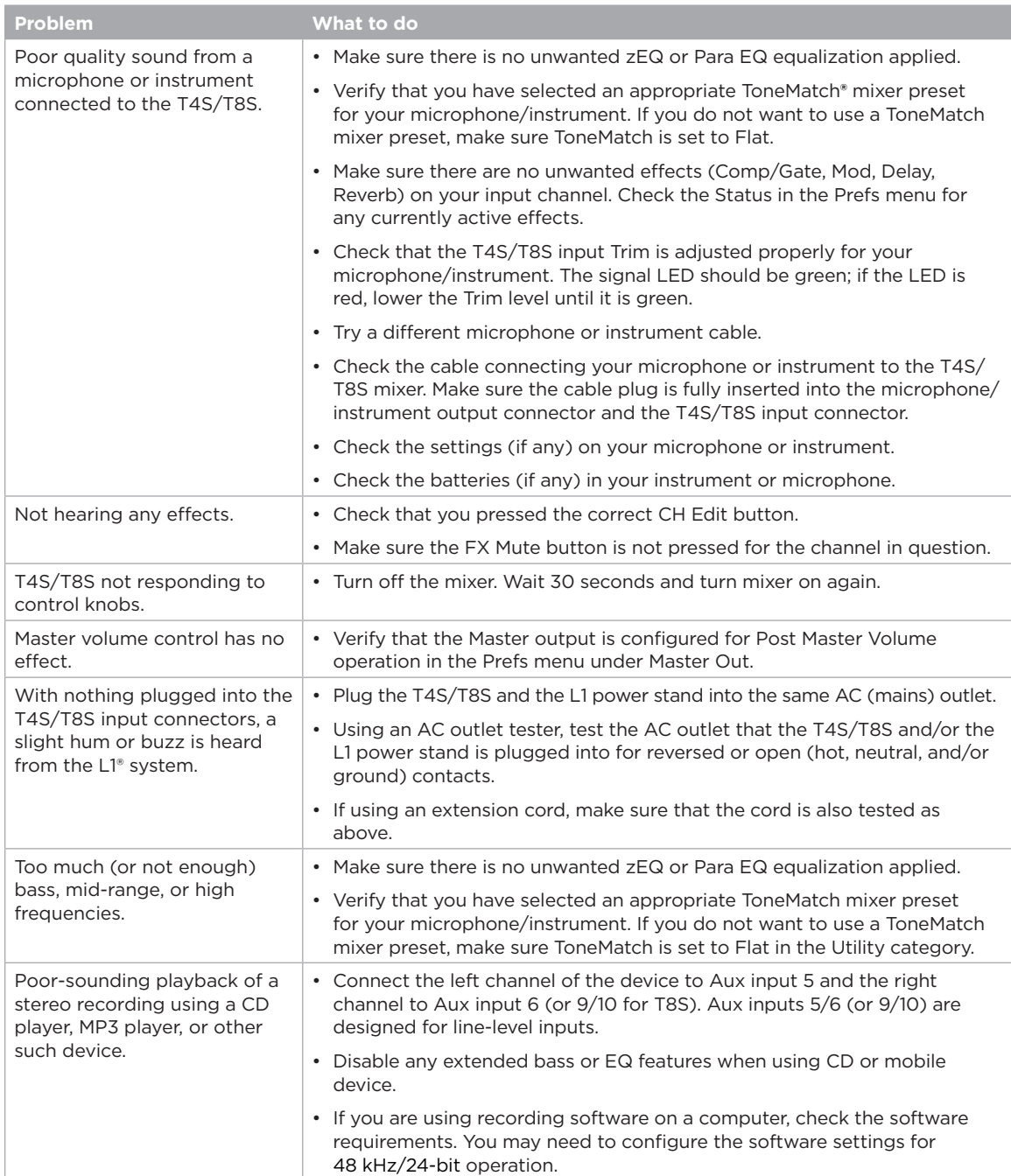

## **Care and Maintenance**

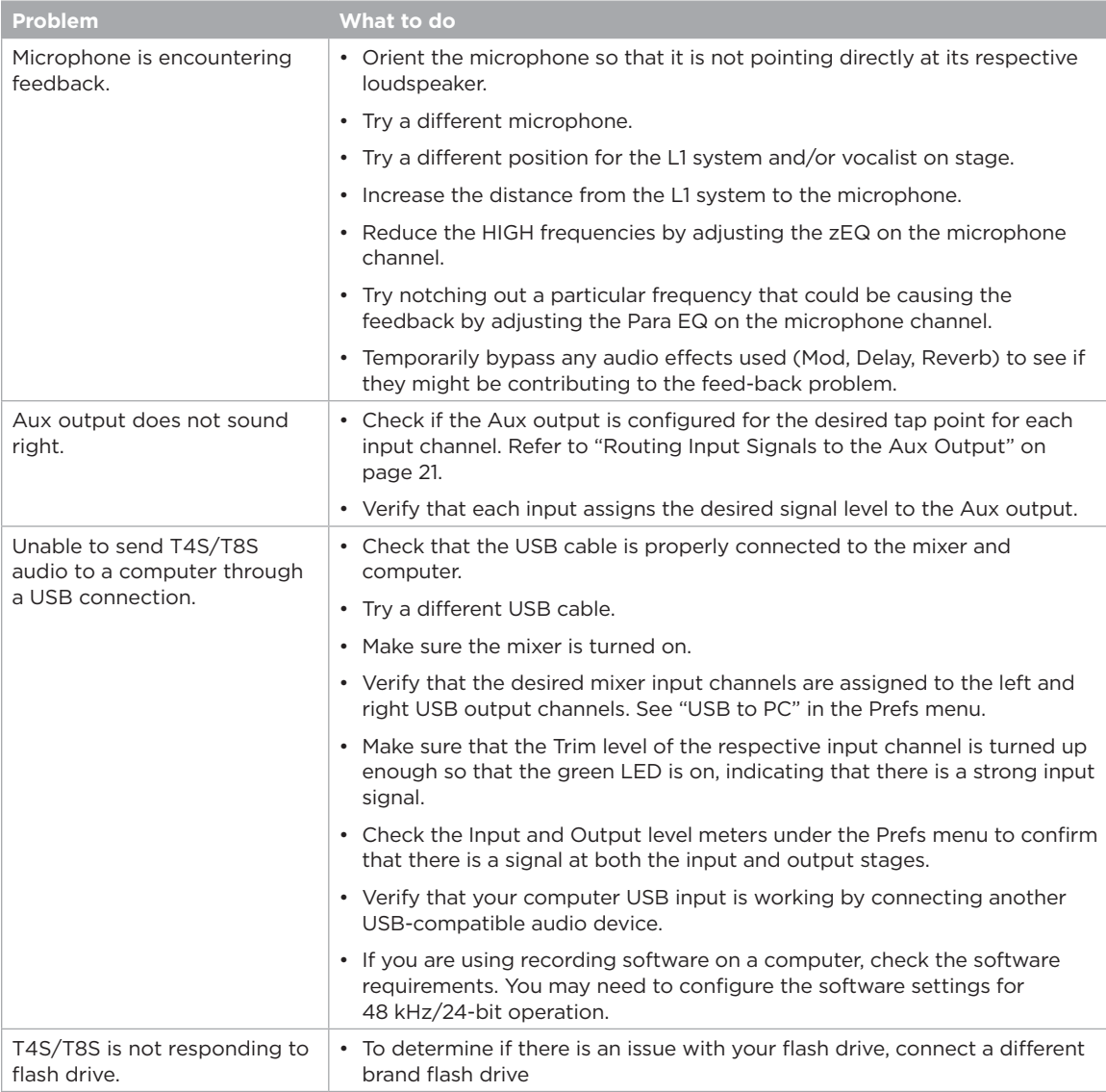

### **Care and Maintenance**

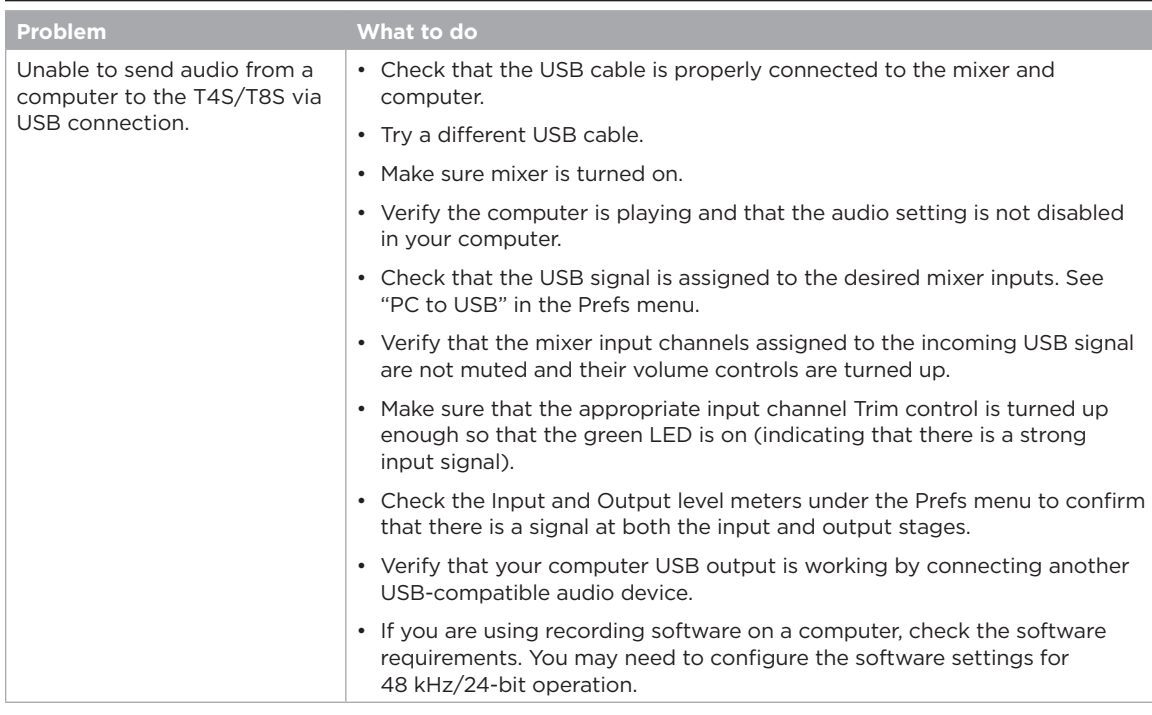

## **Cleaning**

- You may clean the product enclosure using only a soft dry cloth.
- Do not use any solvents, chemicals, or cleaning solutions containing alcohol, ammonia, or abrasives.
- Do not use any sprays near the product or allow liquids to spill into any openings.

## **Technical Information**

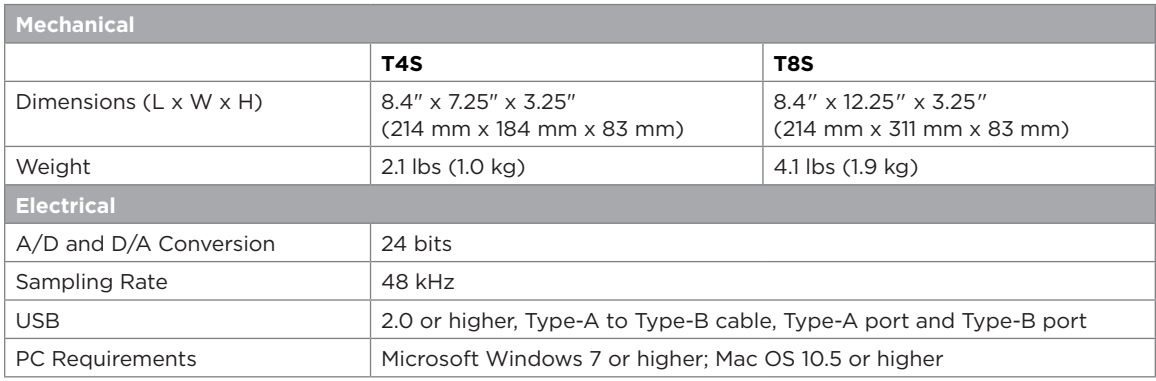

### **Contact Information**

#### Visit us on the web at **www.Bose.com**.

#### **Americas**

(USA, Canada, Mexico, Central America, South America) Bose Corporation Framingham, MA 01701 USA Corporate Center: 508-879-7330 Americas Professional Systems, Technical Support: 800-994-2673

#### **Australia**

Bose Pty Limited Unit 3/2 Holker Street Newington NSW Australia 61 2 8737 9999

#### **Belgium**

Bose N.V. / S.A Limesweg 2, 03700 Tongeren, Belgium 012-390800

#### **China**

Bose Electronics (Shanghai) Co Ltd 25F, L'Avenue 99 Xianxia Road Shanghai, P.R.C. 200051 China 86 21 6010 3800

#### **France**

Bose S.A.S 26-28 avenue de Winchester 78100 St. Germain en Laye, France 01-30-61-63-63

#### **Germany**

Bose GmbH Max-Planck Strasse 36D 61381 Friedrichsdorf, Deutschland 06172-7104-0

#### **Additional Information**

#### **Hong Kong**

Bose Limited Suites 2101-2105, Tower One, Times Square 1 Matheson Street, Causeway Bay, Hong Kong 852 2123 9000

#### **India**

Bose Corporation India Private Limited Salcon Aurum, 3rd Floor Plot No. 4, Jasola District Centre New Delhi – 110025, India 91 11 43080200

#### **Italy**

Bose SpA Centro Leoni A – Via G. Spadolini 5 20122 Milano, Italy 39-02-36704500

#### **Japan**

Bose Kabushiki Kaisha Sumitomo Fudosan Shibuya Garden Tower 5F 16-17, Nanpeidai-cho Shibuya-Ku, Tokyo, 150-0036, Japan TEL 81-3-5489-0955 www.bose.co.jp

#### **The Netherlands**

Bose BV Nijverheidstraat 8 1135 GE Edam, Nederland 0299-390139

#### **United Kingdom**

Bose Ltd 1 Ambley Green, Gillingham Business Park KENT ME8 0NJ Gillingham, England 0870-741-4500

#### **Importer Information**

#### **European Union**

Bose Products B.V., Gorslaan 60, 1441 RG Purmerend, The Netherlands

#### **China**

Bose Electronics (Shanghai) Company Limited, Part C, Plan 9, No. 353 North Riying Road, China (Shanghai) Pilot Free Trade Zone

#### **Taiwan**

Bose Taiwan Branch, 9F-A1, No. 10, Section 3, Minsheng East Road, Taipei City 104, Taiwan Tel: +886-2-2514 7676

#### **Mexico**

Bose de México, S. de R.L. de C.V., Paseo de las Palmas 405-204, Lomas de Chapultepec, 11000 México, D.F. Tel: +5255 (5202) 3545

See website for other countries

Refer to the owner's guide (online at **www.Bose.com**) for more information about your product (including accessories and replacement parts). To request a printed copy, use the phone numbers provided.

#### **Limited Warranty**

Your product is covered by a limited warranty. Visit **www.pro.Bose.com** for warranty details.

The warranty information provided with this product does not apply in Australia and New Zealand. See our website at **www.bose.com/au/warranty** or **www.bose.com/nz/warranty** for details of the Australian and New Zealand warranty.

#### **Date of Manufacture**

The eighth digit in the serial number indicates the year of manufacture; "6" is 2006 or 2016.

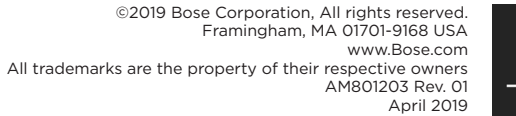

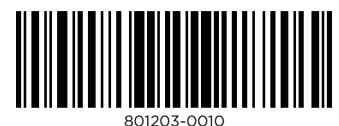

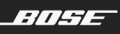